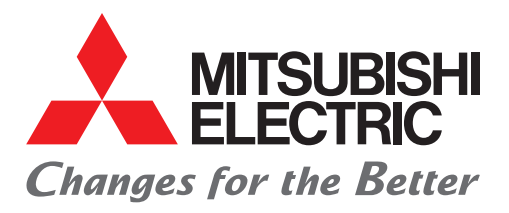

## FACTORY AUTOMATION

### Mitsubishi Electric Programmable Controller MELSEC iQ-F Series

# Quick Connection Guide Connection GuideFREQROL-D700 Serial Communication

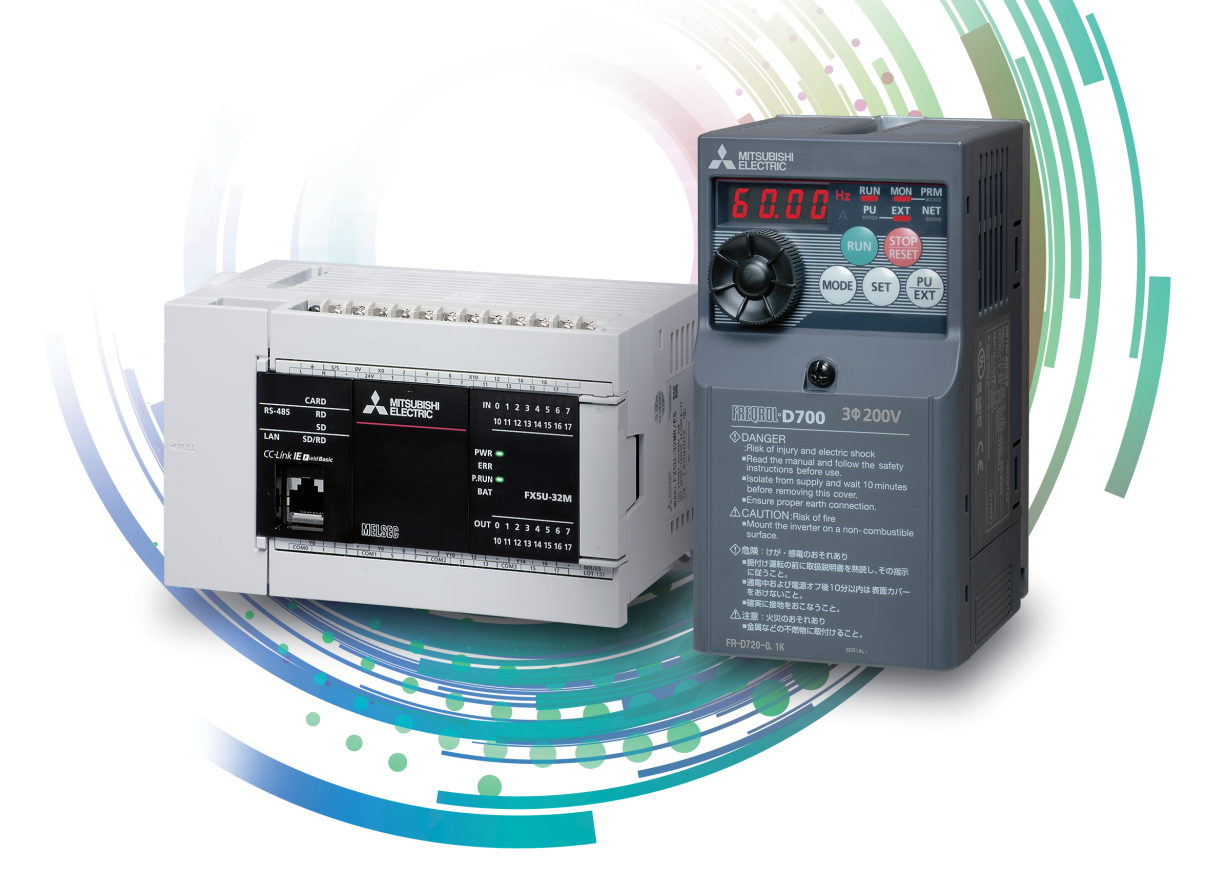

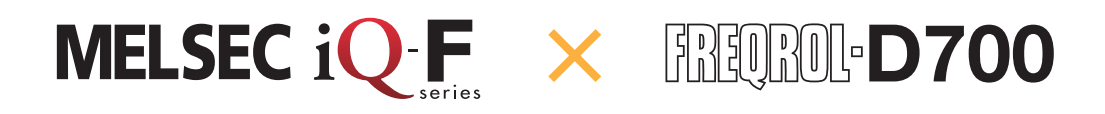

### **INTRODUCTION**

Thank you for purchasing the Mitsubishi Electric MELSEC iQ-F series programmable controllers.

This manual describes the settings for the inverter communication function of the FX5 CPU module.

Before using this product, please read this manual and relevant manuals carefully and develop familiarity with the specifications to handle the product correctly.

When applying the program examples provided in this manual to an actual system, ensure the applicability and confirm that it will not cause system control problems.

#### **Regarding use of this product**

- This product has been manufactured as a general-purpose part for general industries, and has not been designed or manufactured to be incorporated in a device or system used in purposes related to human life.
- Before using the product for special purposes such as nuclear power, electric power, aerospace, medicine or passenger movement vehicles, please contact Mitsubishi Electric sales office.
- This product has been manufactured under strict quality control. However when installing the product where major accidents or losses could occur if the product fails, install appropriate backup or failsafe functions into the system.

#### **Note**

- If in doubt at any stage during the installation of the product, always consult a professional electrical engineer who is qualified and trained to the local and national standards. If in doubt about the operation or use, please contact your local Mitsubishi Electric representative.
- Mitsubishi Electric will not accept responsibility for actual use of the product based on these illustrative examples. Please use it after confirming the function and safety of the equipment and system.
- The content, specification etc. of this manual may be changed, for improvement, without notice.
- The information in this manual has been carefully checked and is believed to be accurate; however, if you notice a doubtful point, an error, etc., please contact your local Mitsubishi Electric representative. When doing so, please provide the manual number given at the end of this manual.

# **CONTENTS**

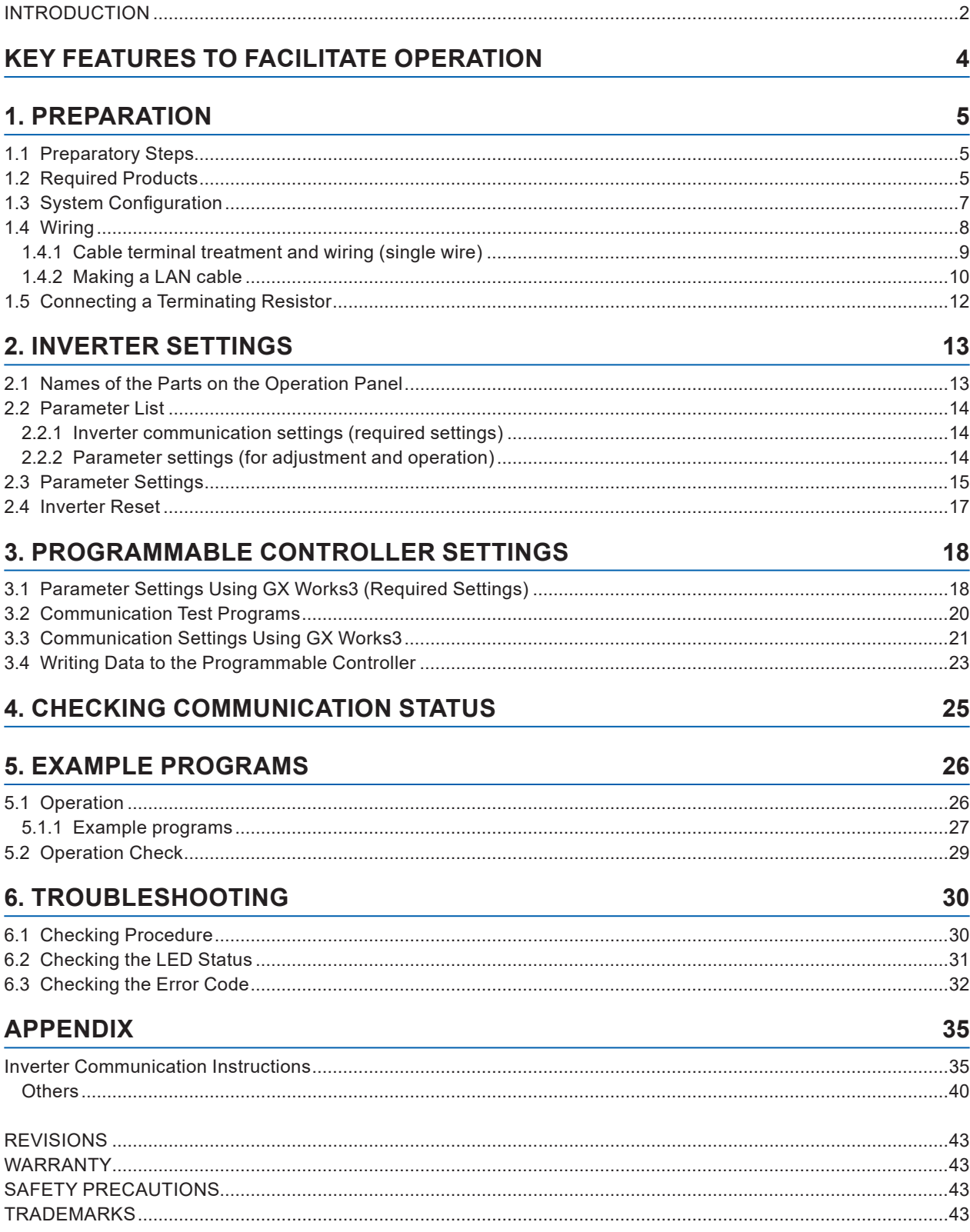

# <span id="page-3-0"></span>**KEY FEATURES TO FACILITATE OPERATION**

### **Point 1**

### **Easy inverter control using dedicated instructions**

Inverter control is facilitated by monitoring and controlling operations and reading and changing parameters using the dedicated instructions.

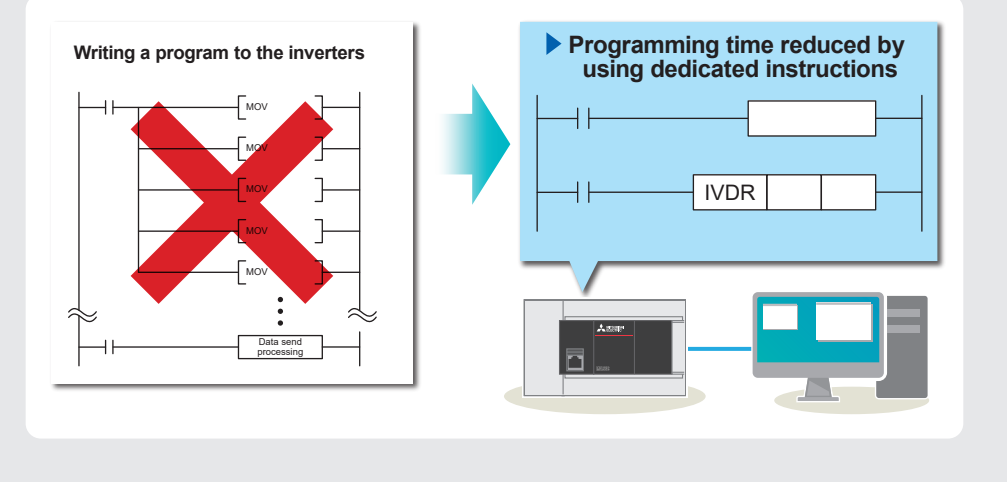

### **Point 2 Point 3**

### **Easy parameter setting using the setting dial**

The scroll speed of the setting dial is adjustable, enhancing the usability. The nonslip surface treatment enables easier turning.

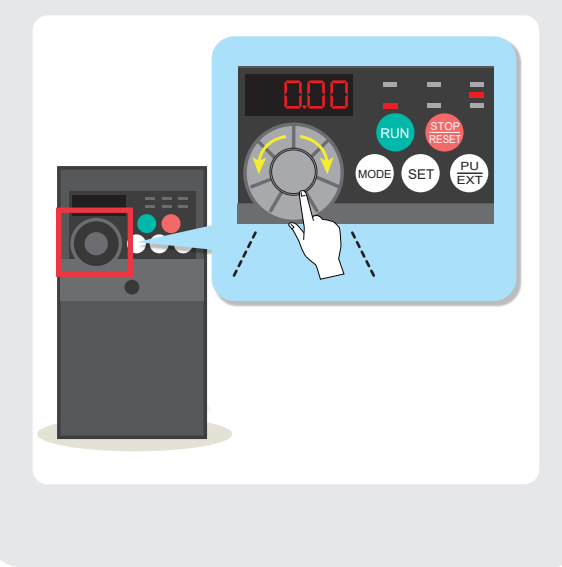

### **Easy connection between internal ports**

Maximum 16 inverters can be connected extensively, with the overall cable distance of 50 meters, by using the built-in RS-485 port of the CPU module.

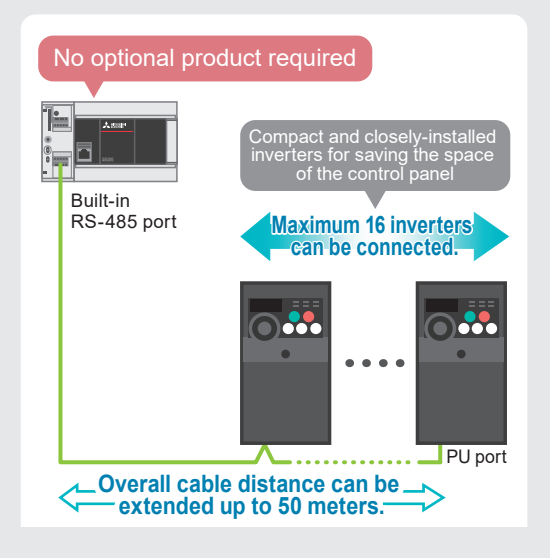

<span id="page-4-0"></span>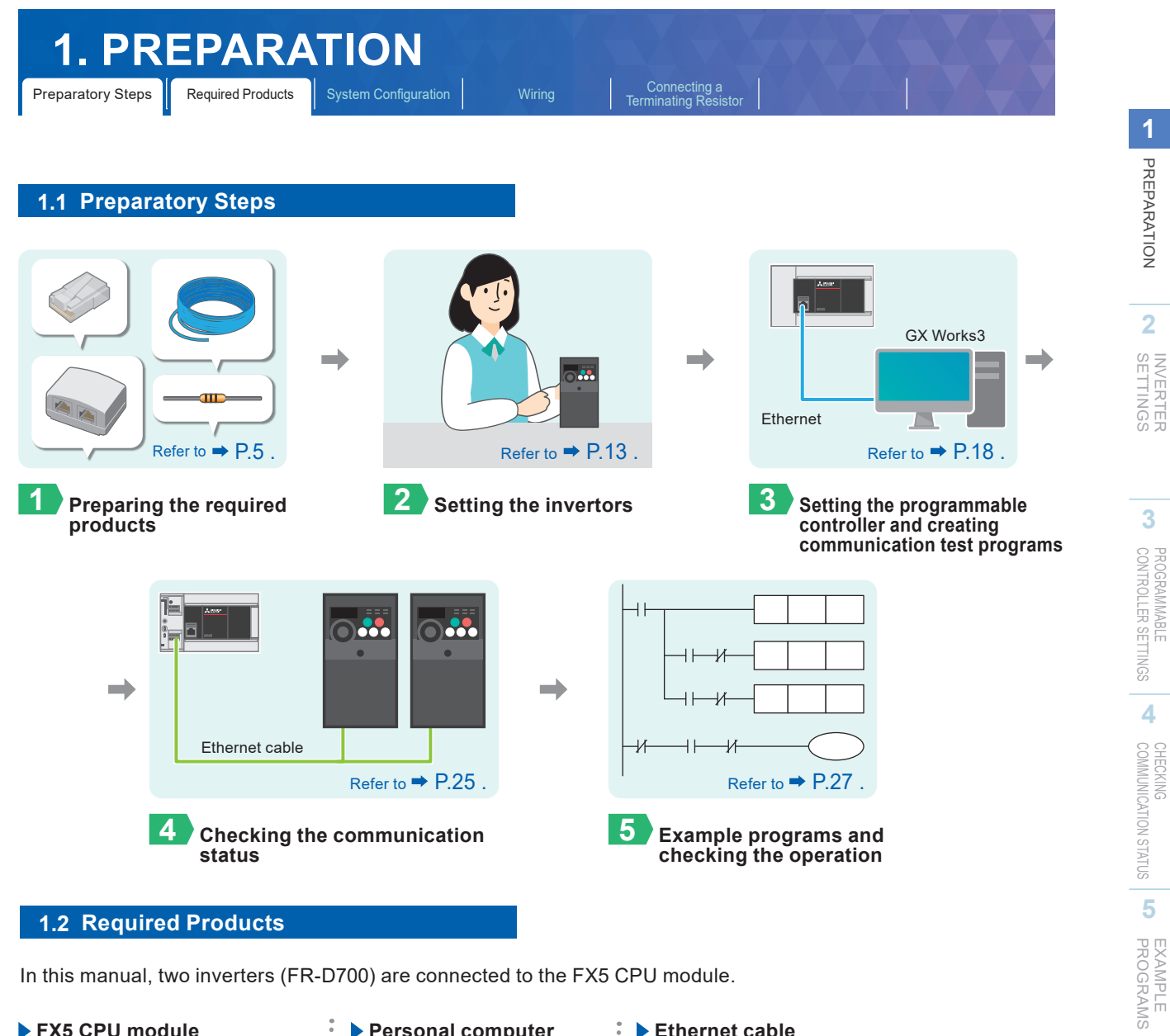

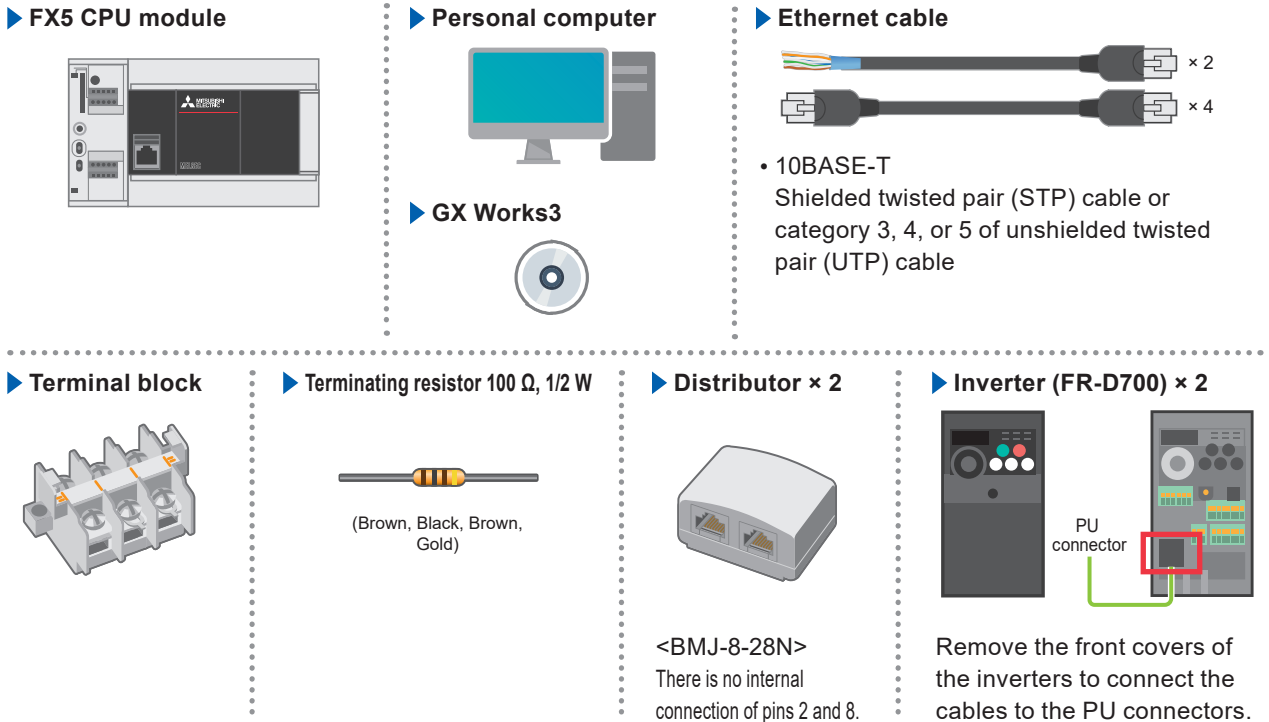

**6**

TROUBLESHOOTING

**TROUBLESHOOTING** 

APPENDIX

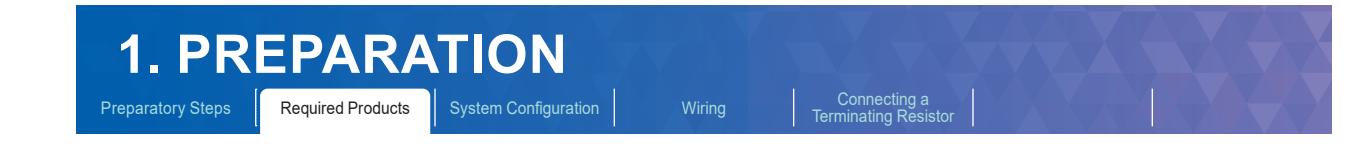

The following items are required for making a LAN cable.

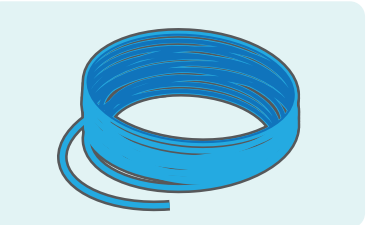

- Cable type: 10BASE-T cable (category 3, 4, or 5) • Connection specifications:
- Straight type

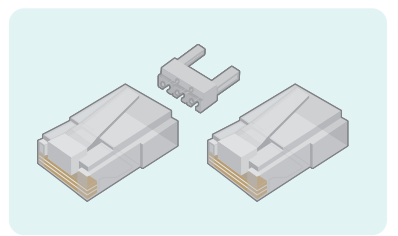

• Using a modular plug with a load bar and clip breakage prevention is recommended.

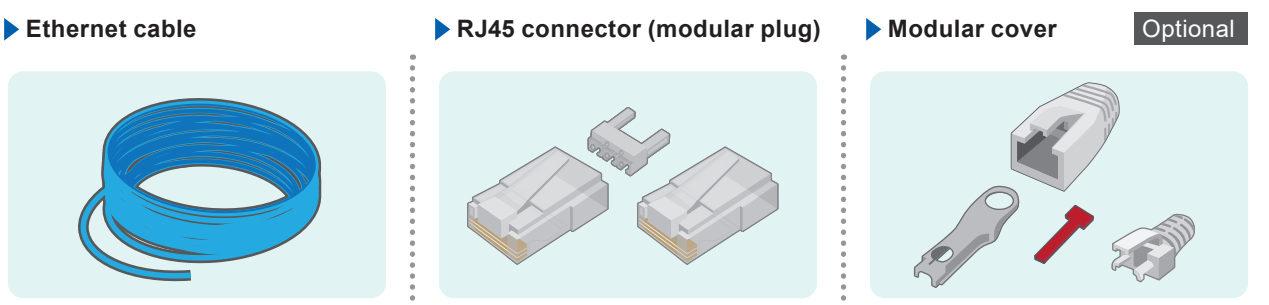

• Using a pre-attached type modular cover is recommended.

#### **Tools**

#### **Crimping tool**<br> **Crimping tool**<br> **Crimping tool**<br>
Optional **Crimping tool**<br>
Optional **Crimping tool**

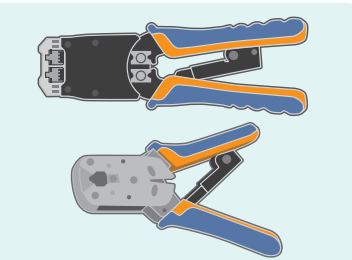

Used to crimp an RJ45 connector.  $\ddot{\hspace{1ex}}$  Used to strip cable jackets when

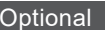

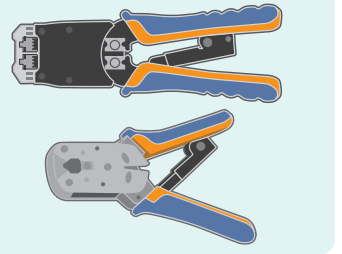

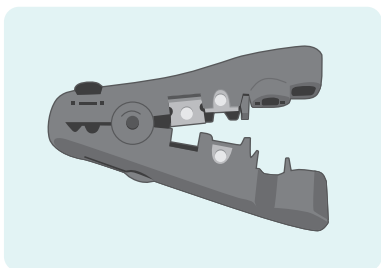

connecting the LAN cables. Wiring time can be reduced by using this tool. It can be substituted with a cutter or a pair of scissors.

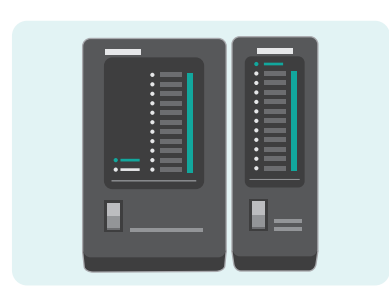

Used to check disconnection of the self-made LAN cable. Using a separator type is recommended.

**3**

**2**

**6**

TROUBLESHOOTING

TROUBLESHOOTING

#### <span id="page-6-0"></span>**1.3 System Configuration**

This section describes the system configuration in which two inverters (FR-D700) are connected to the FX5 CPU module.

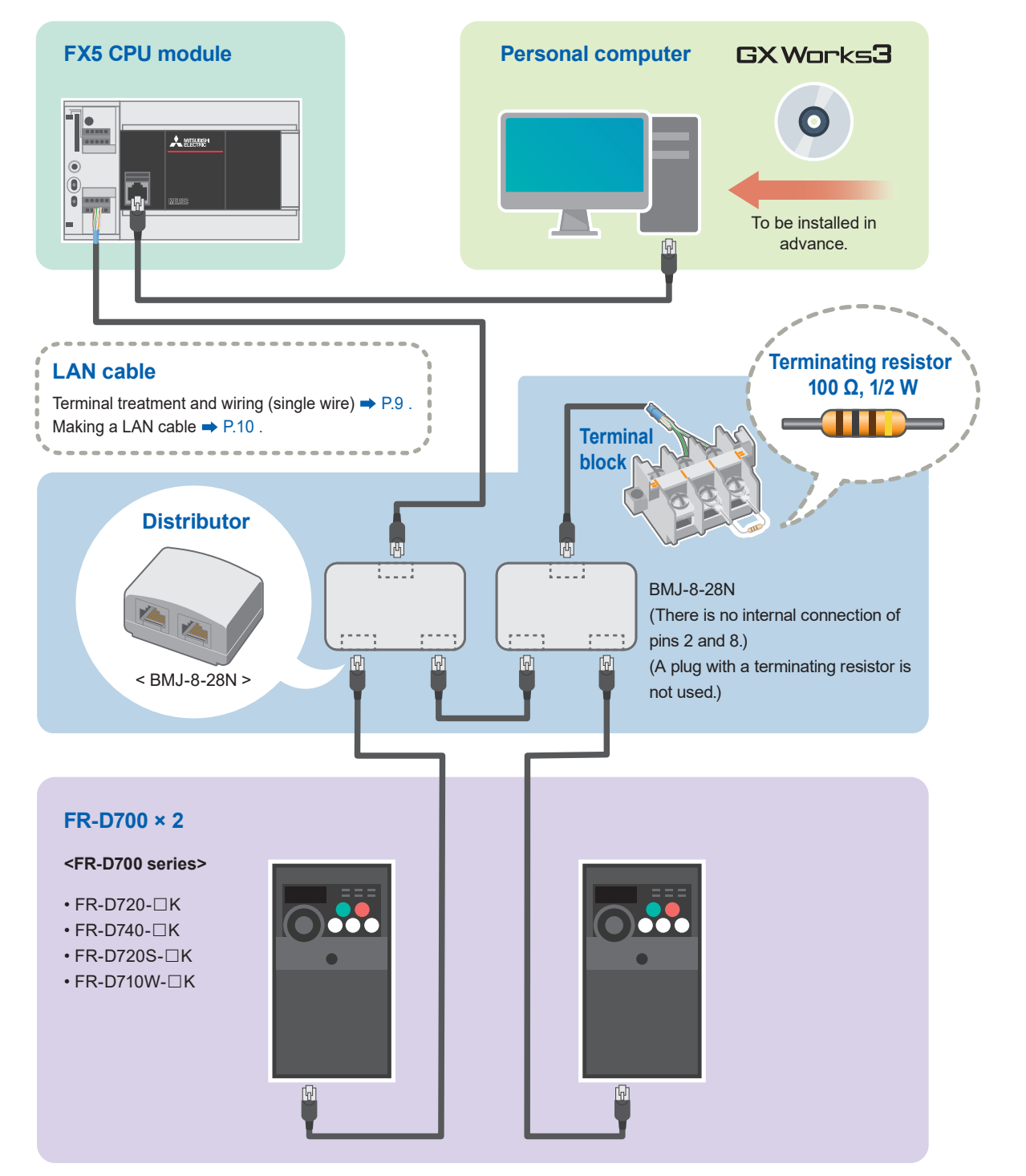

For the power supply wiring of FR-D700 series, refer to

→ Section 2.1 Wiring in the FR-D700 INSTRUCTION MANUAL (Applied) (IB(NA)-0600366 ENG). For the power supply wiring of the FX5 CPU module, refer to

→ Section 13.4 Power Supply Wiring in the MELSEC iQ-F FX5S/FX5UJ/FX5U/FX5UC User's Manual (Hardware) (SH-082452ENG).

**1**

PREPARATION

PREPARATION

**2**

SETTINGS INVERIER

**INVERTER**<br>SETTINGS

**3**

PROGRAMMABLE<br>CONTROLLER SETTINGS

**4**

COMMUNICATION STATUS CHECKING

**5**

PROGRAMS EXAMPLE

**6**

TROUBLESHOOTING

**TROUBLESHOOTING** 

APPENDIX

<span id="page-7-0"></span>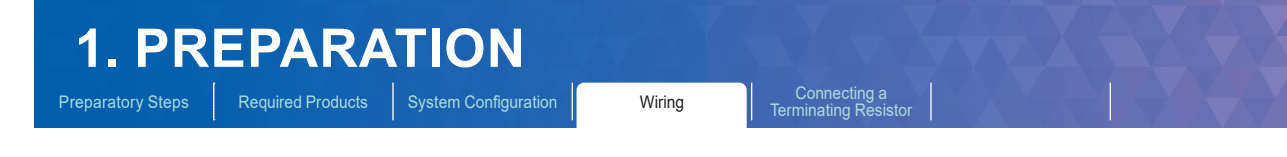

#### **1.4 Wiring**

This section describes the procedures for wiring and terminal treatment of the cables.

#### **Wiring LAN cables (RS-485 port side)**

Connect a single wire to a built-in RS-485 port on the terminal block.

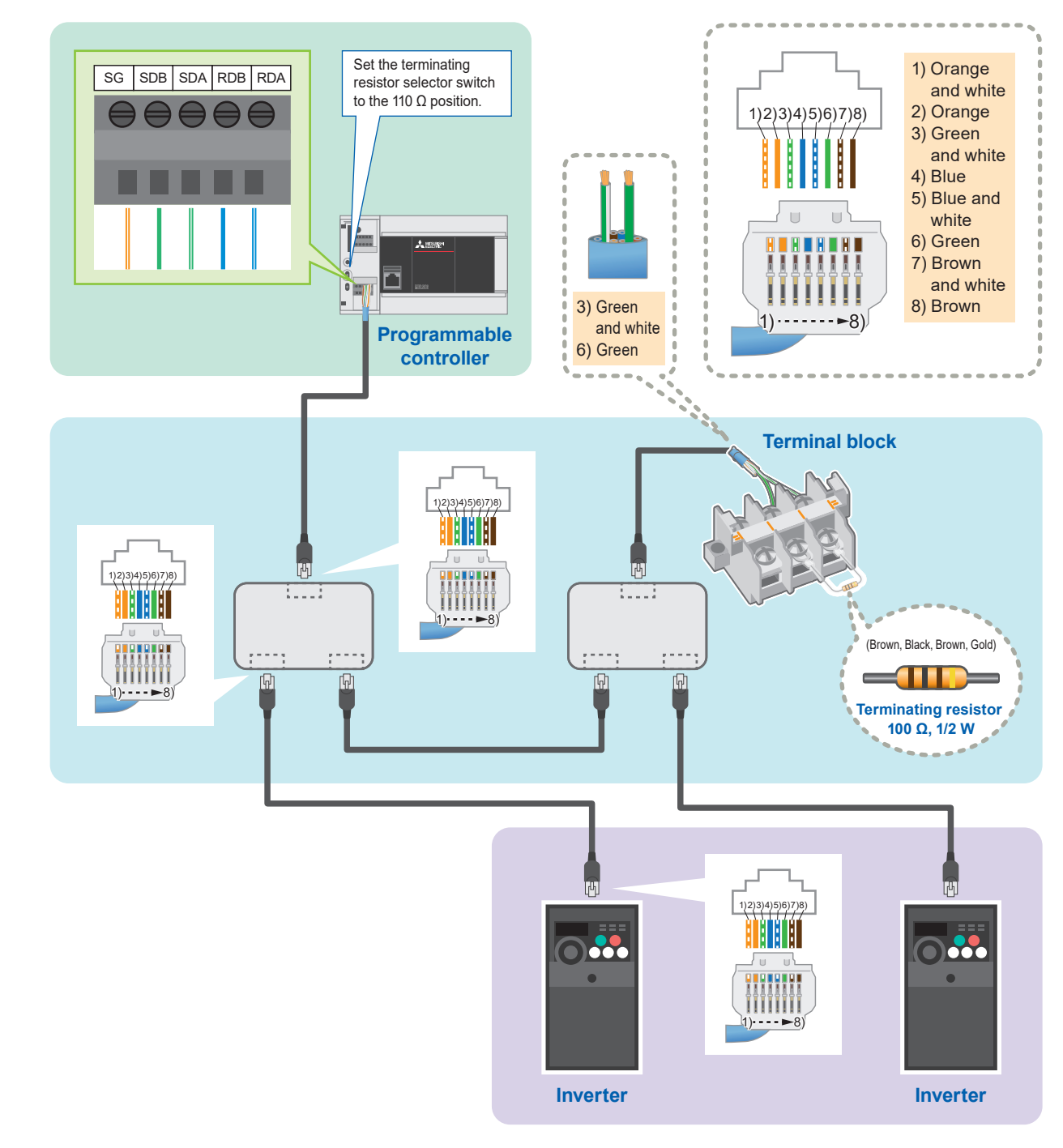

**3**

**4**

**6**

TROUBLESHOOTING

**TROUBLESHOOTING** 

APPENDIX

**1**

# <span id="page-8-0"></span>**1. PREPARATION** Preparatory Steps | Required Products | System Configuration | Wiring

### **1.4.1 Cable terminal treatment and wiring (single wire)**

Strip the cable jacket, and perform cable terminal treatment for a stranded or solid wire. Alternatively, use a bar terminal with an insulation sleeve.

### **Terminal treatment for the stranded or solid wire**

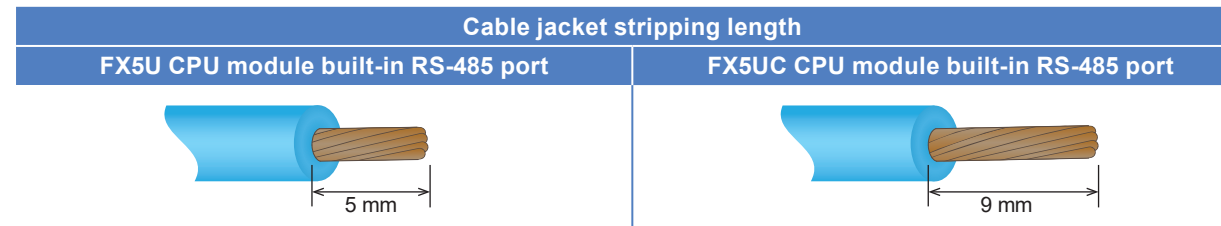

Connecting a<br>Terminating Resisto

#### **Using a bar terminals with an insulation sleeve**

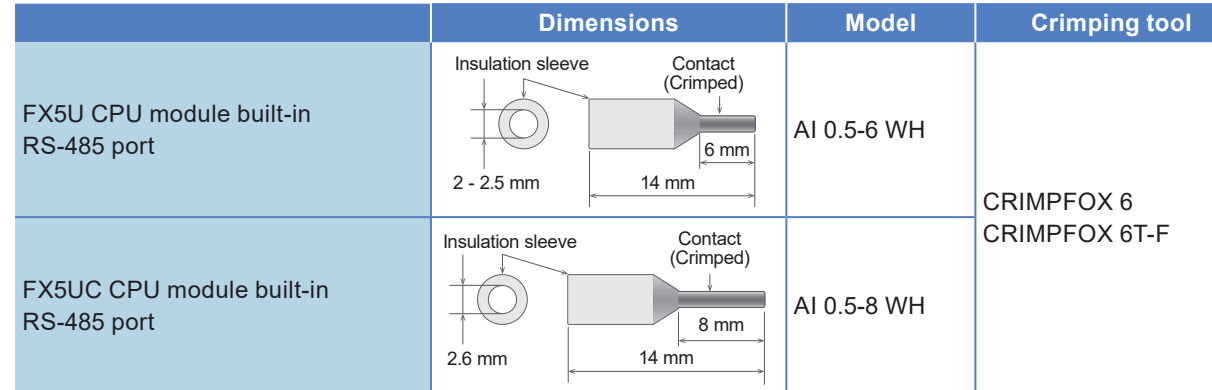

#### **Screwdriver for the RS-485 terminal block**

Use a commercially available small screwdriver with a straight edge, which does not spread at the end, as shown in the figure on the right.

#### **<Reference>**

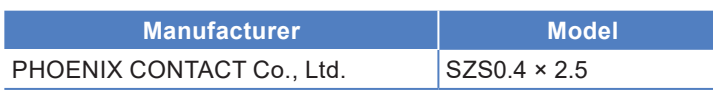

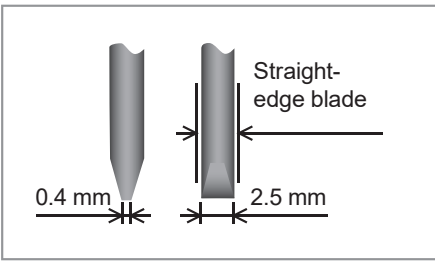

#### <span id="page-9-0"></span>**1.4.2 Making a LAN cable**

Follow the procedure below when making a LAN cable.

#### **Step 1. Cutting a cable**

Cut the cable to a required length.

#### **Step 2. Attaching a modular cover (temporary)**

When using a pre-attached type modular cover, attach it to the cable.

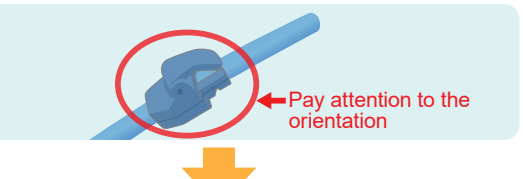

### **Step 3. Stripping a cable jacket**

Strip the cable jacket on both ends using a cable stripper.

It can be substituted with a cutter or a pair of scissors. When using either one of them, be careful not to damage core wires.

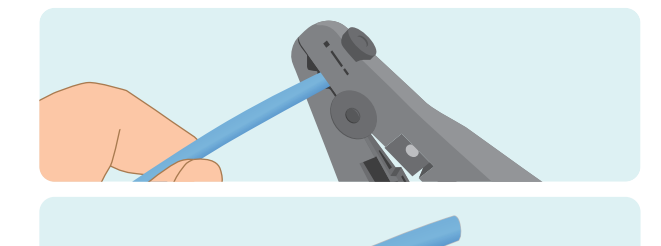

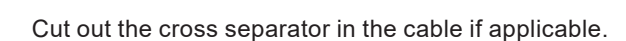

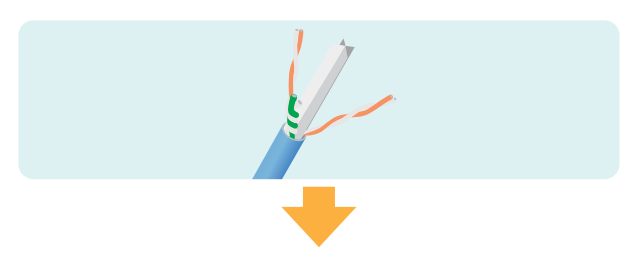

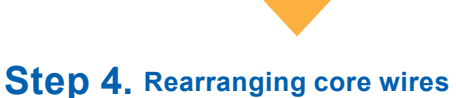

Connecting a<br>Terminating Resis

Rearrange the core wires in accordance with the type of a LAN cable to be made.

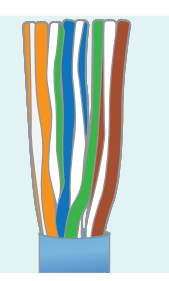

Front view of the connector (insertion side)

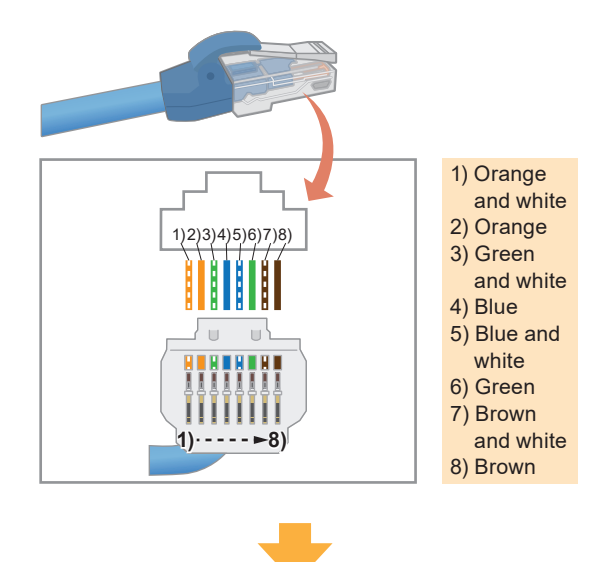

To the next page

**2**

**4**

APPENDIX

**APPENDI**>

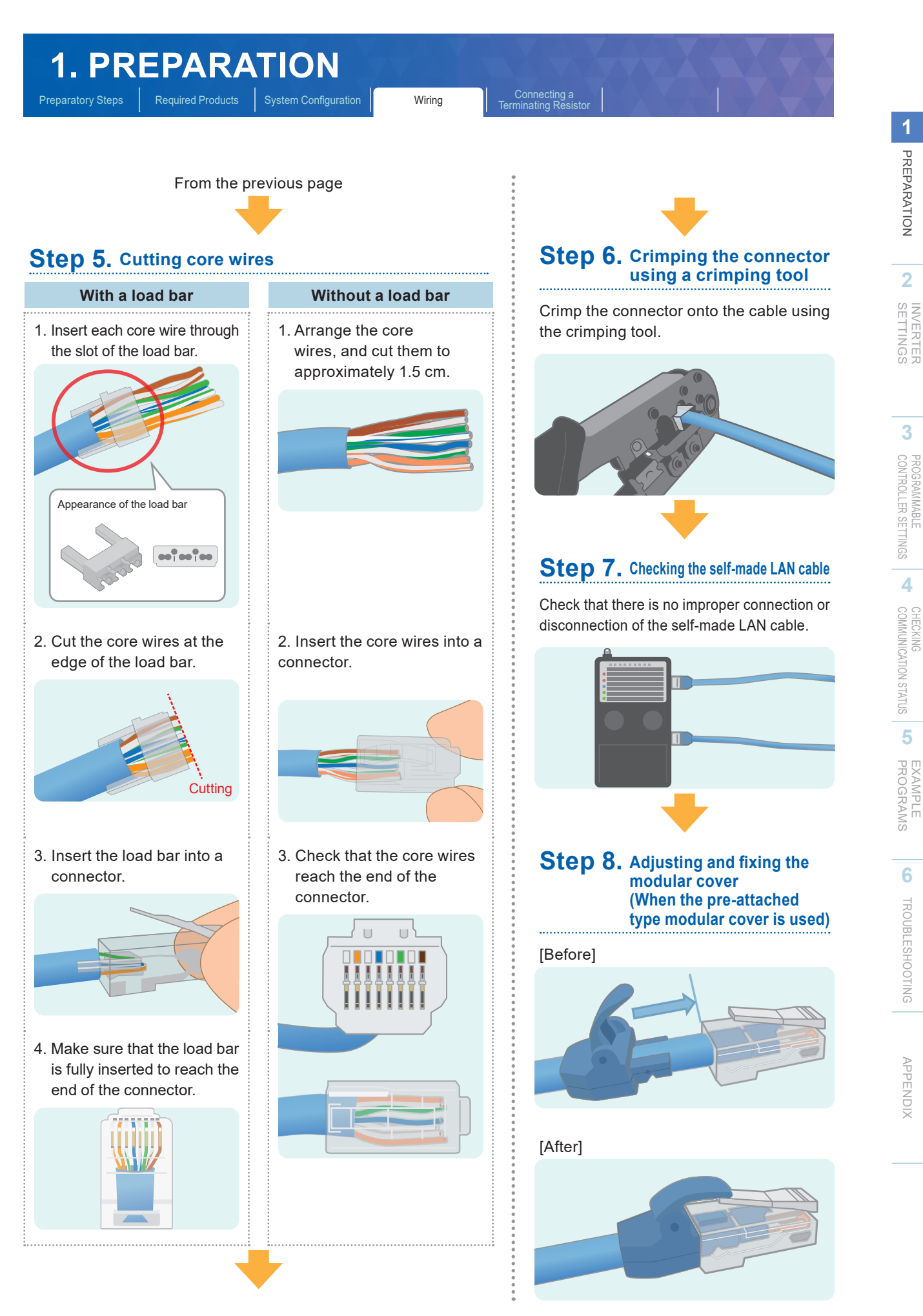

# <span id="page-11-0"></span>**1. PREPARATION**

Preparatory Steps | Required Products | System Configuration | Wiring

Connecting a<br>Terminating Resistor

#### **1.5 Connecting a Terminating Resistor**

Connect a terminating resistor of 100 Ω, 1/2 W to the farthest inverter. Connect it across pin 3 (RDA) and pin 6 (RDB) of the distributor.

The following is a typical connection example.

#### **Connecting the terminating resistor to the inverter using a terminal block**

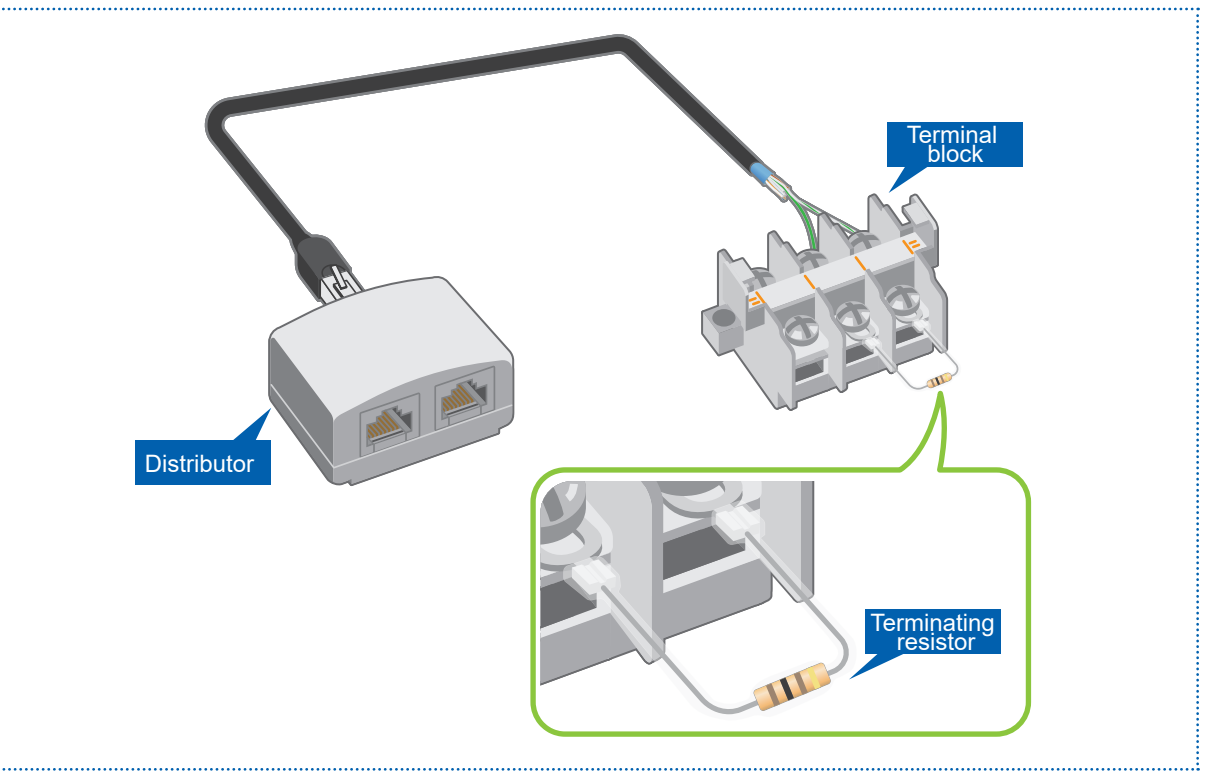

**3**

**2**

<span id="page-12-0"></span>Names of the Parts on **Parameter List** Parameter Settings Inverter Reset

#### **2.1 Names of the Parts on the Operation Panel**

Inverter parameters can be set and checked on the operation panel. The parameters are shown on the LCD display.

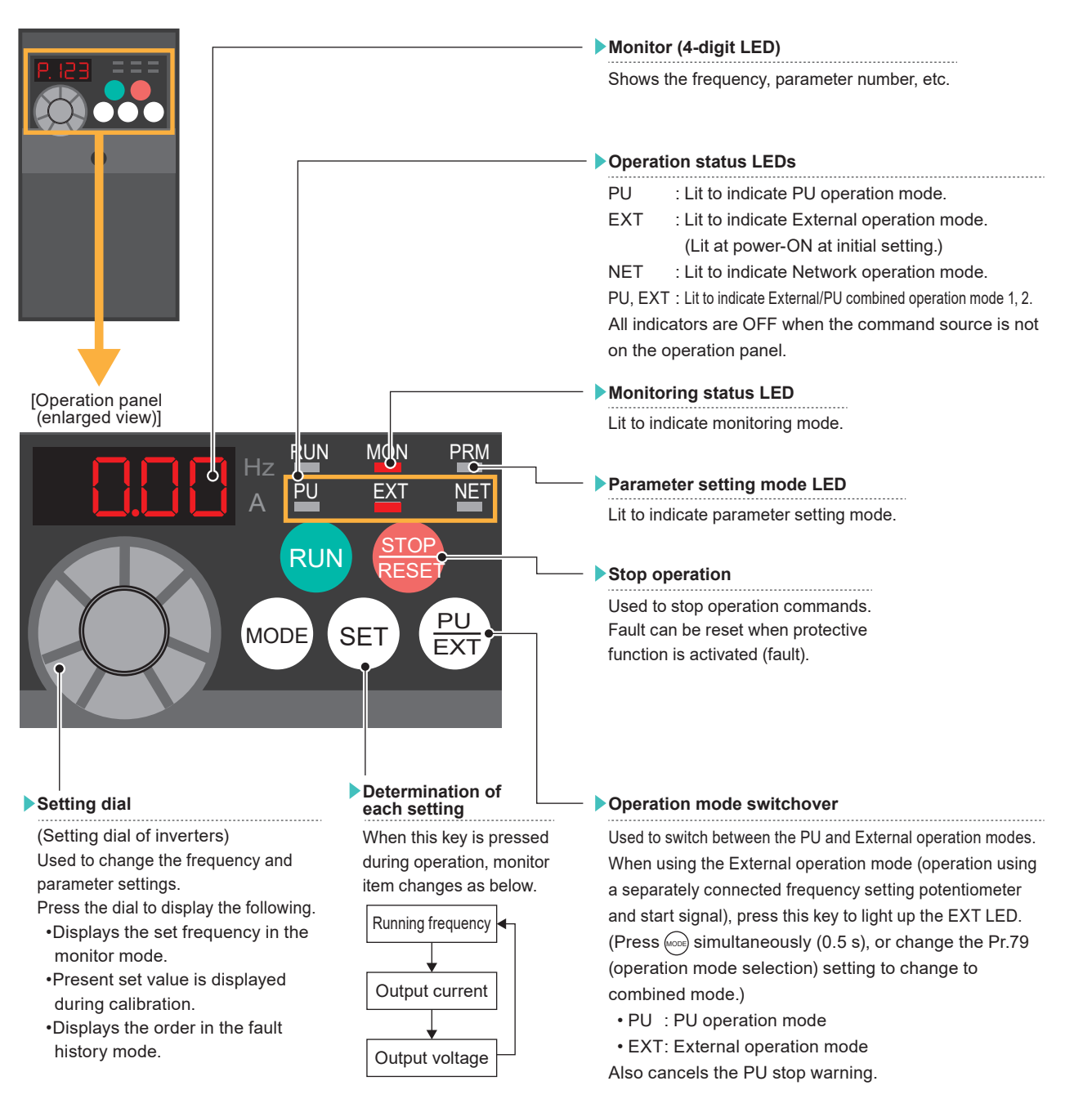

**1**

**3**

**6**

\*: The operation panel cannot be removed from the inverter.

For the names of the parts on the operation panel, refer to

→ Section 4.1 Operation panel in the FR-D700 Instruction Manual (Applied) (IB(NA)-0600366ENG).

# <span id="page-13-0"></span>**2. INVERTER SETTINGS**<br> **Parameter List | Parameter Settings** | Inverter Res

Names of the Parts on **Parameter List** Parameter Settings Inverter Reset

### **2.2 Parameter List**

#### **2.2.1 Inverter communication settings (required settings)**

The following lists the parameters which are required to be set.

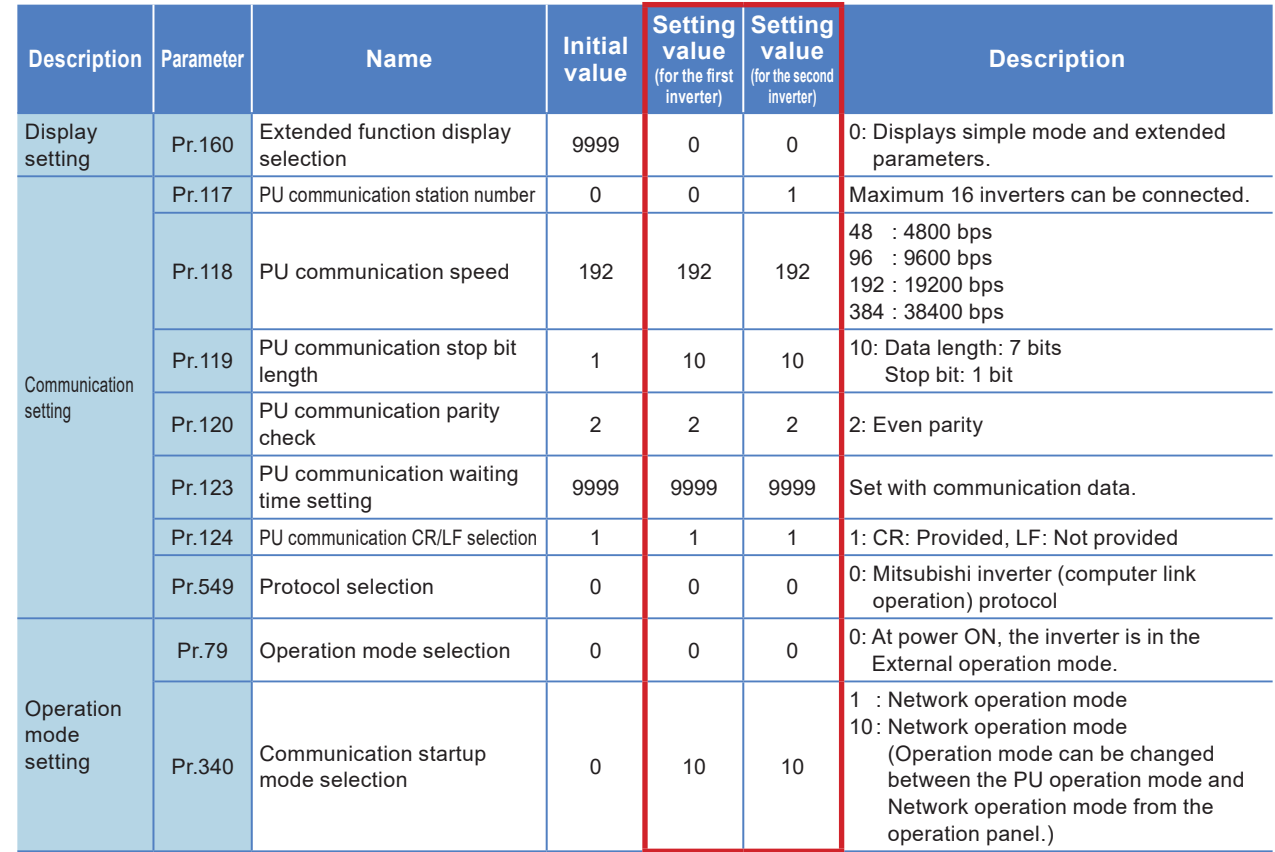

#### **2.2.2 Parameter settings (for adjustment and operation)**

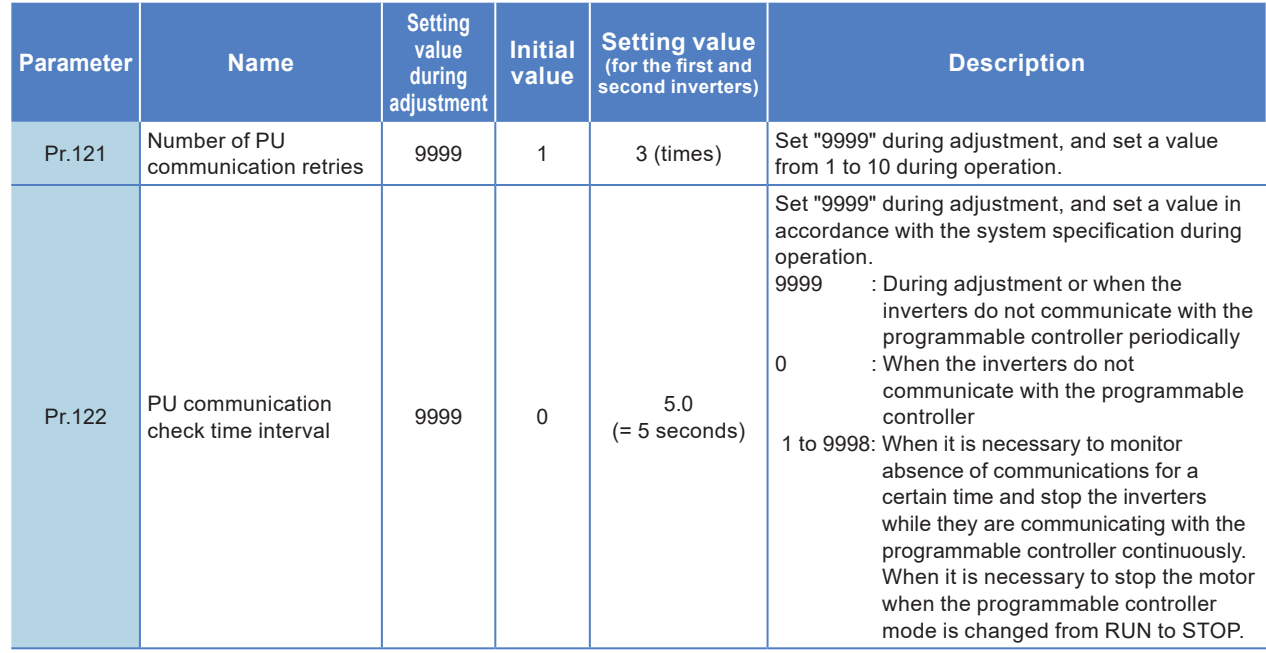

**3**

PROGRAMS EXAMPLE

<span id="page-14-0"></span>Names of the Parts on **Parameter List Parameter Settings** Inverter Reset

#### **2.3 Parameter Settings**

This section describes the parameter settings on the inverters. Set Pr.160 (extended function display selection) to "0" to enable the parameter so that relevant parameters are displayed.

#### **Presetting for the inverter communication settings**

**1. Enabling the following modes for setting the parameters on the operation panel** 

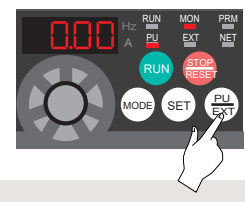

Press  $\left(\frac{PU}{EXT}\right)$  and switch to PU operation mode. (The PU LED is ON.)

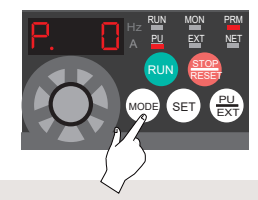

 $\frac{PQ}{E\times T}$ ) and switch  $Press$  (MODE) and switch to parameter setting mode. (The PRM LED is ON.)

#### **2. Enabling the parameter settings**

Set the following parameter before the communication parameters are set.  $\bigcirc$  indicates the setting dial.

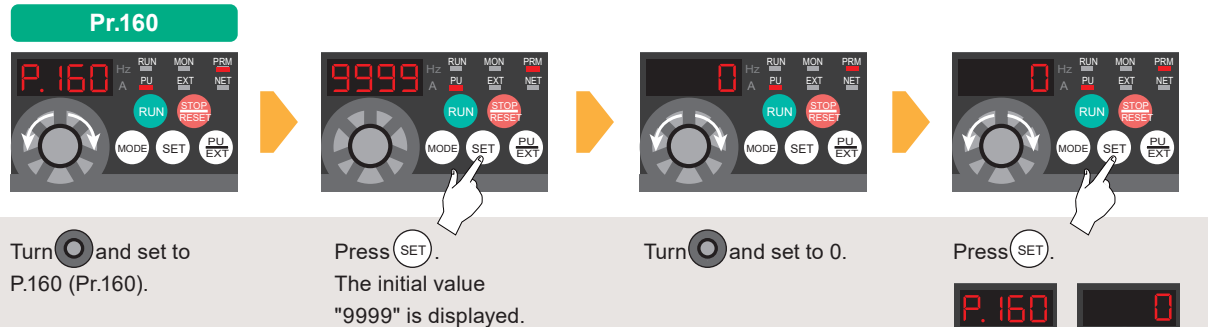

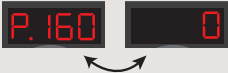

\*: The parameter number and the setting value are displayed alternately after the parameter setting is completed.When the value is not changed, this will not happen. \*

Names of the Parts on **Parameter List Parameter Settings** Inverter Reset

The following describes the settings of the required parameters: Pr.117 (PU communication station number) and Pr.340 (communication startup mode selection).

#### **Communication parameter settings**

#### **Pr.117 (PU communication station number) setting**

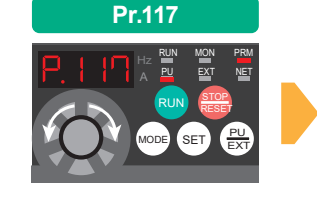

Turn $\bigcirc$  and set to P.117 (Pr.117).

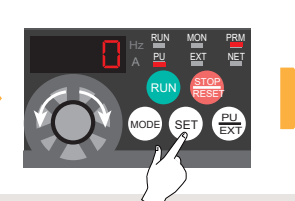

 $Press$ <sup> $SET$ </sup> The initial value "0" is displayed.

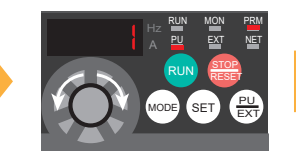

 $\begin{array}{ccc} \text{SET} & \text{Press}(\text{SET}) \end{array}$ predetermined inverter station number.

- First inverter: 0
- Second inverter: 1

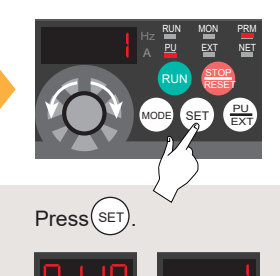

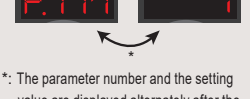

value are displayed alternately after the parameter setting is completed.When the value is not changed, this will not happen.

 **Pr.340 (communication startup mode selection) setting** 

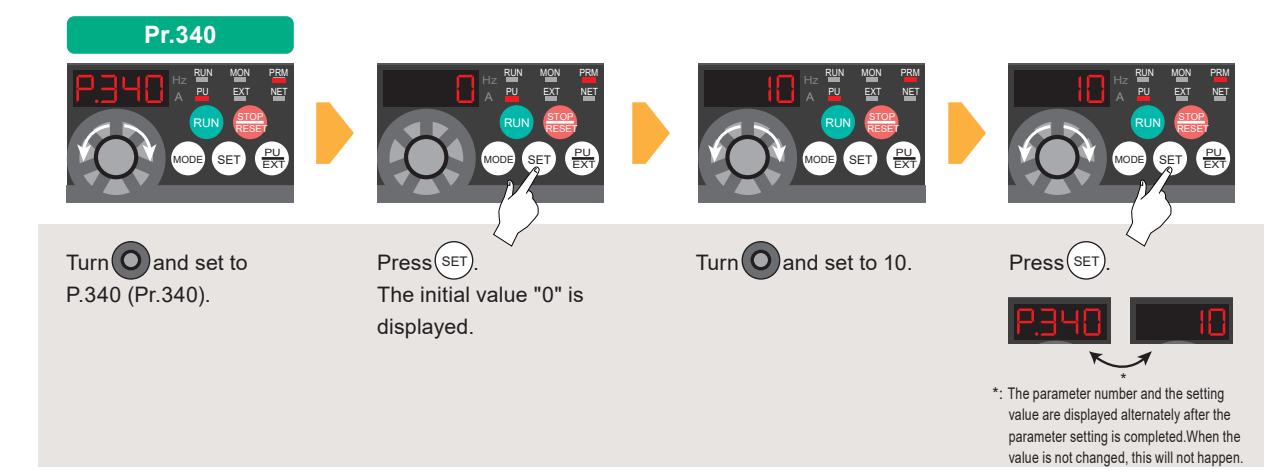

Pr.117 (PU communication station number) and Pr.340 (communication startup mode selection) have been set. Repeat the same procedure for setting other required parameters (P.14).

#### **Enabling the communication settings**

Power OFF and ON the inverter after all the communication parameters are set.

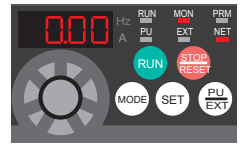

Check that the NET LED is ON and the NET operation mode is enabled.

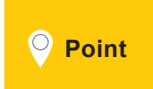

Power OFF and ON the inverter every time after the initial setting of each parameter is completed. After the setting values of the communication parameters are changed, reset the inverter to reflect new values.  $\rightarrow$  P.17

**6**

TROUBLESHOOTING

TROUBLESHOOTING

APPENDIX

**APPENDI**>

<span id="page-16-0"></span>Names of the Parts on Parameter List Parameter Settings Inverter Reset

#### **2.4 Inverter Reset**

To reset the inverter, turn OFF the power, and then ON again after the LEDs on the operation panel turn OFF. The inverter will restart about 1 second after reset.

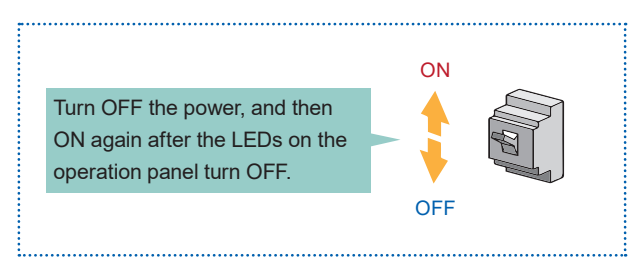

- \*: Note that the internal thermal integrated value of the electronic thermal relay function and the number of retries are cleared (erased) by resetting the inverter.
- Make sure to turn OFF the start signal before resetting an inverter fault. Resetting the inverter fault with the start signal ON restarts the motor suddenly.  $\bullet$  The inverter reset can be executed in the program.  $\bullet$  P.20 **Point**

**4**

## <span id="page-17-0"></span>**3. PROGRAMMABLE CONTROLLER SETTINGS**

Parameter Settings | Communication | Communication | Writing Data to the<br>
Test Programmable Controller

Connect the personal computer to the programmable controller, and write the necessary parameters to the programmable controller.

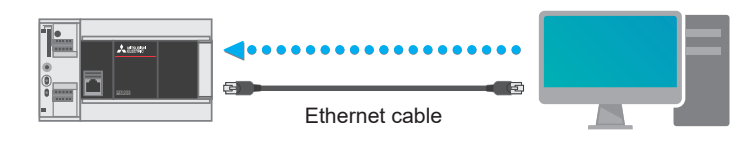

\*: Parameters can be set regardless of the inverter connection status.

#### **3.1 Parameter Settings Using GX Works3 (Required Settings)**

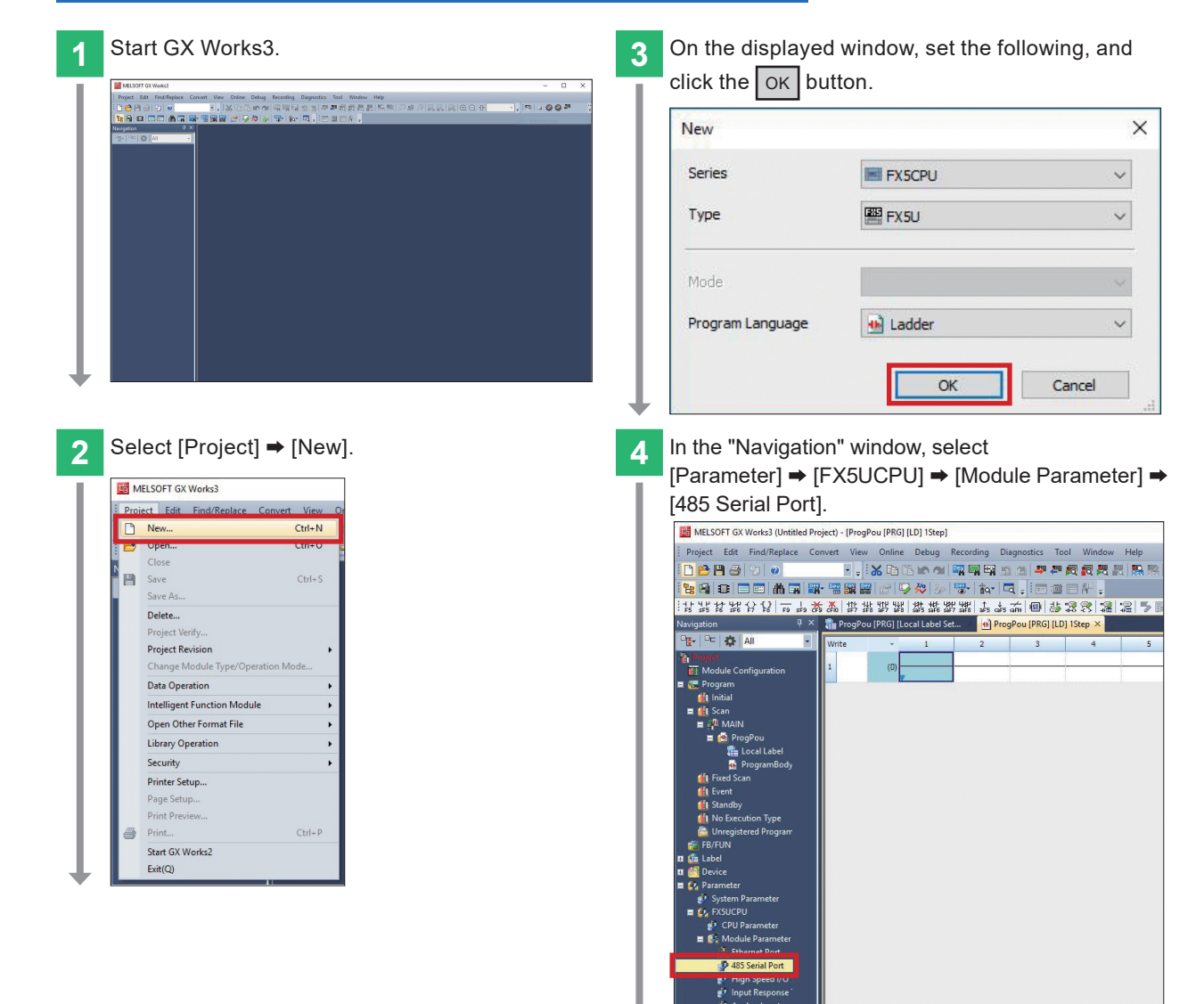

**4**

**3**

TROUBLESHOOTING

TROUBLESHOOTING

APPENDIX

### **3. PROGRAMMABLE CONTROLLER SETTINGS** Parameter Settings | Communication | Communication | Writing Data to the <br>
Test Programmable Contro Communication<br>Test Programs

Programmable Controller

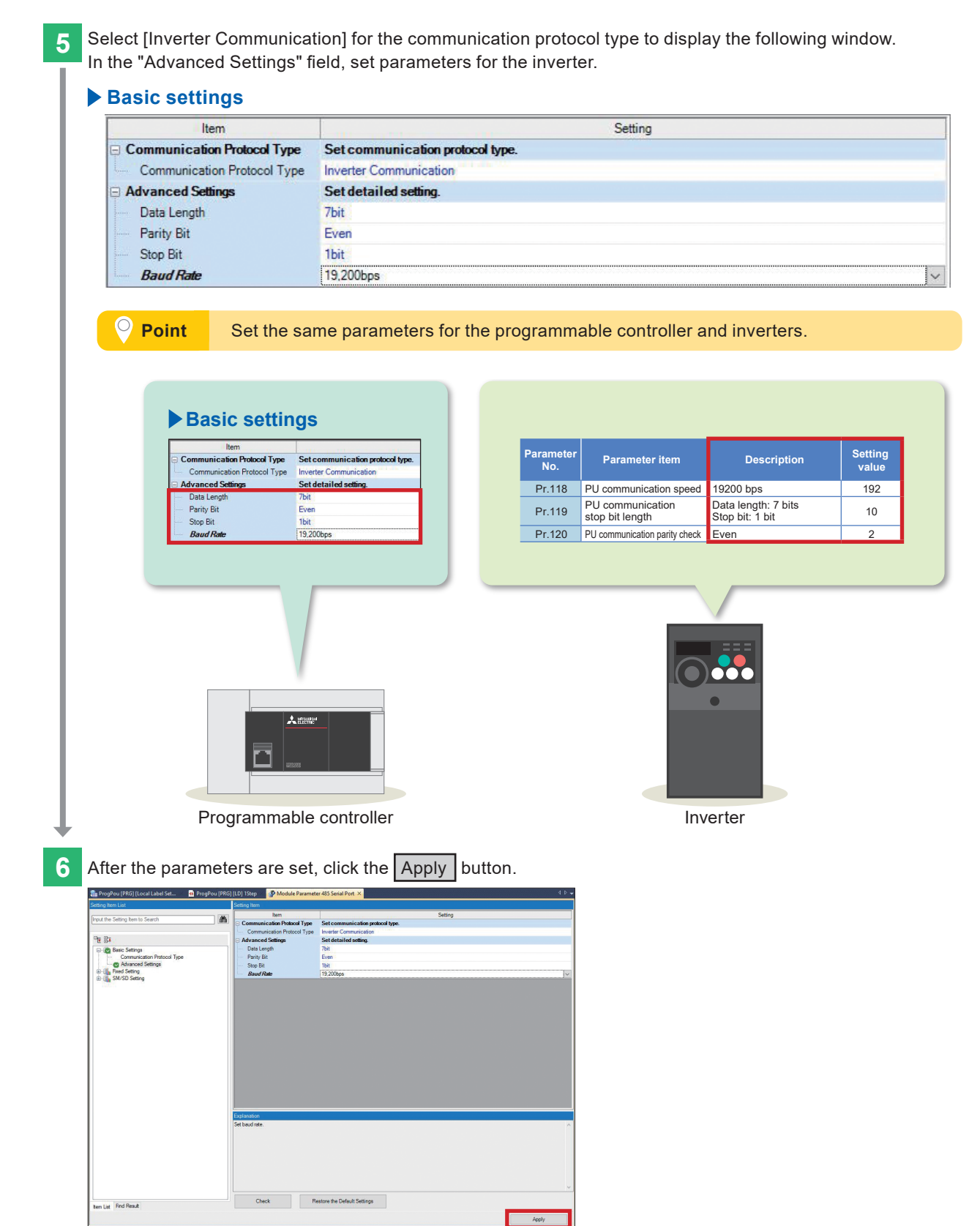

\*: In this manual, the parameters set above are written to the programmable controller together with communication test programs, which will be created in the next section.

**1**

PREPARATION

PREPARATION

**2**

SETTINGS INVERIER

**INVERTER**<br>SETTINGS

**3**

PROGRAMMABLE<br>CONTROLLER SETTINGS

**4**

COMMUNICATION STATUS CHECKING

**5**

PROGRAMS EXAMPLE

**6**

TROUBLESHOOTING

**TROUBLESHOOTING** 

APPENDIX

## <span id="page-19-0"></span>**3. PROGRAMMABLE CONTROLLER SETTINGS**

Parameter Settings | Communication | Communication | Writing Data to the <br>
Test Programmable Controller

#### **3.2 Communication Test Programs**

These programs reset both inverters by sending the inverter reset command and confirm the following conditions.

- The system has been properly wired.
- The parameters of the programmable controller and inverters have been properly set.

#### **Inverter reset circuit of the first inverter (station number 0)**

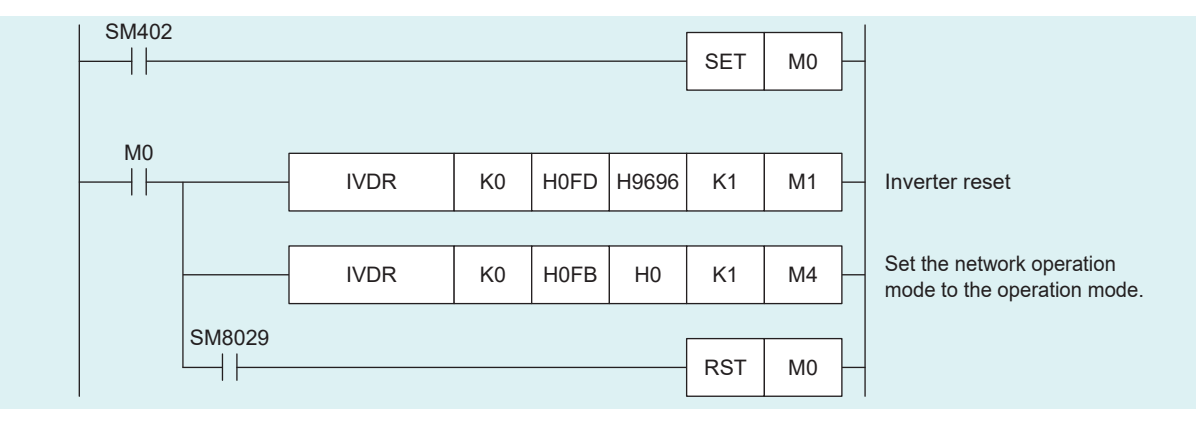

#### **Inverter reset circuit of the second inverter (station number 1)**

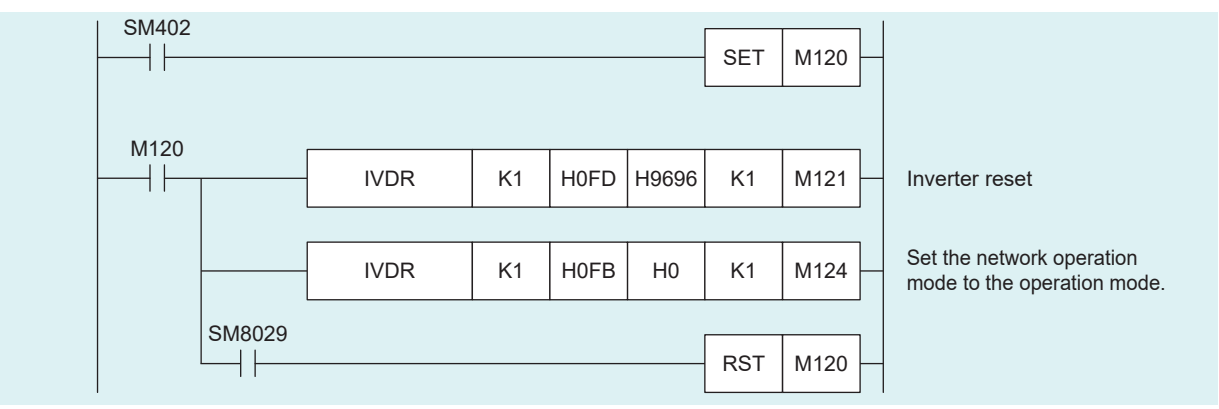

**2**

**4**

# <span id="page-20-0"></span>**3. PROGRAMMABLE CONTROLLER SETTINGS**

Parameter Settings Communication<br>Test Programs

Communication Settings Writing Data to the Programmable Controller

Connect the personal computer to the programmable controller. Perform the communication test before writing the parameters and programs to the programmable controller.

#### **System configuration example**

Direct connection to the Ethernet ports  $\overline{\mathbf{X}}$  where Ethernet port Built-in Ethernet port  $\frac{1}{\frac{1}{\frac{1}{\frac{1}{\frac{1}{\cdots}}}}}$ Ethernet cable

#### **3.3 Communication Settings Using GX Works3**

#### **Communication test procedure**

**Select [Online] → [Current Connection Destination].** 

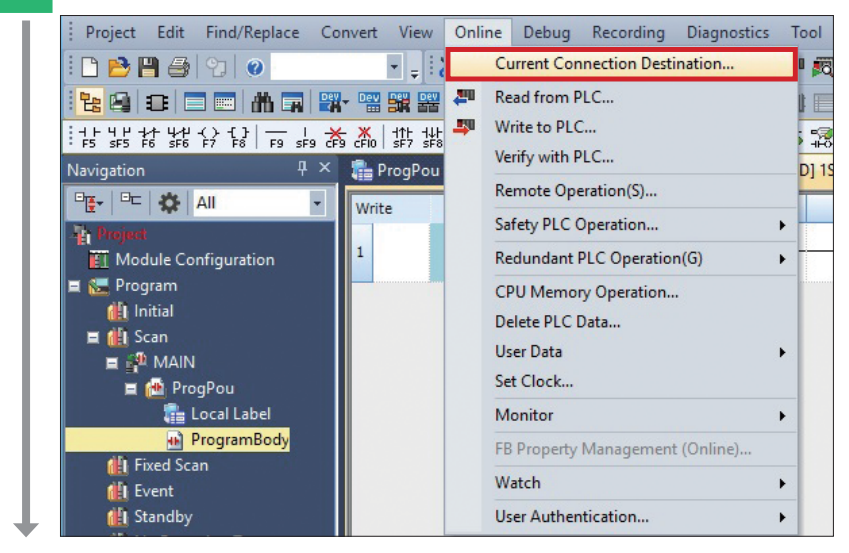

**2** Select a connection method.

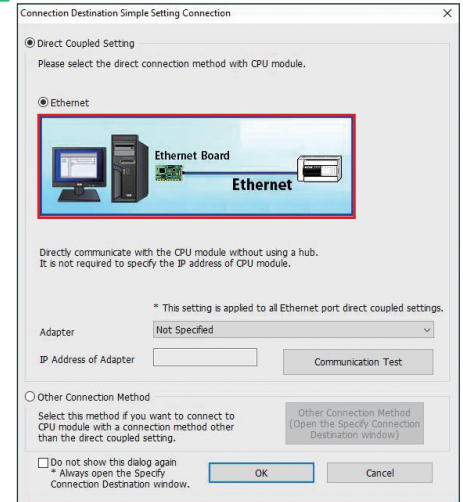

**1**

**3**

**4**

**6**

**5**

APPENDIX

### **3. PROGRAMMABLE CONTROLLER SETTINGS** Communication<br>Settings

Parameter Settings | Communication | Communication | Writing Data to the <br>
Settings | Test Programs | Settings | Programmable Controller **Communication**<br>Test Programs

**3** An Ethernet adapter of the personal computer, which is used when the programmable controller is directly connected to an Ethernet port, can be specified.

When "Not Specified" is set in "Adapter", select an adapter to be used from the drop-down list.

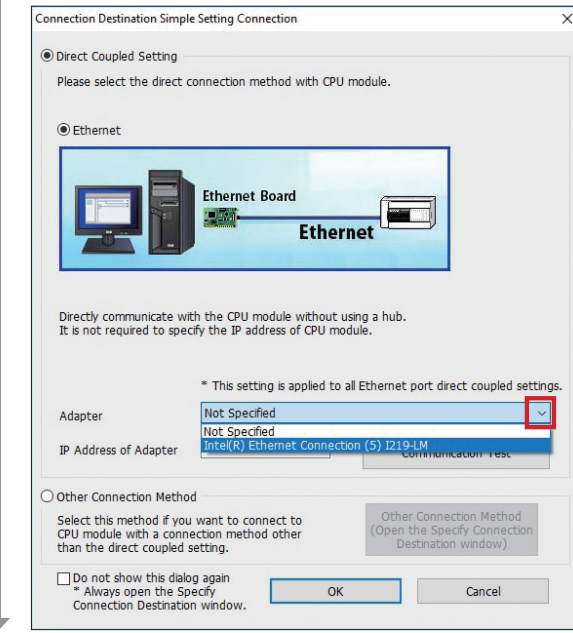

**4** After the adapter is selected, click the [Communication Test] button.

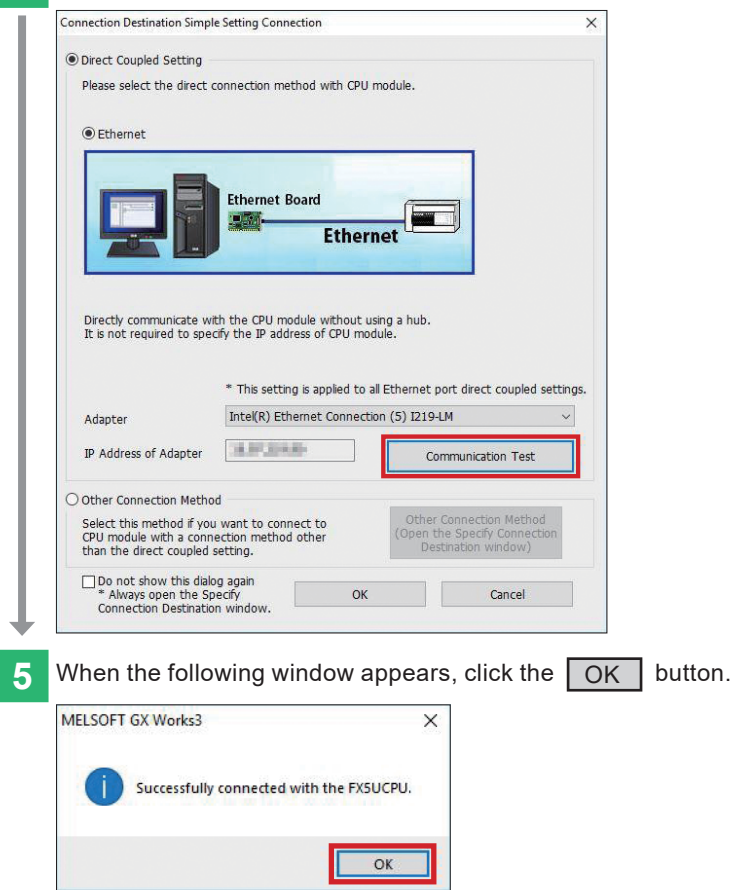

**1**PREPARATION PREPARATION

**2**

**3**

**5**

PROGRAMS EXAMPLE

### <span id="page-22-0"></span>**3. PROGRAMMABLE CONTROLLER SETTINGS** Communication<br>Test Programs

Writing Data to the Programmable Controller

#### **3.4 Writing Data to the Programmable Controller**

Communication Settings

Parameter Settings

The following procedure must be completed before the parameters and programs are written to the programmable controller.

ig

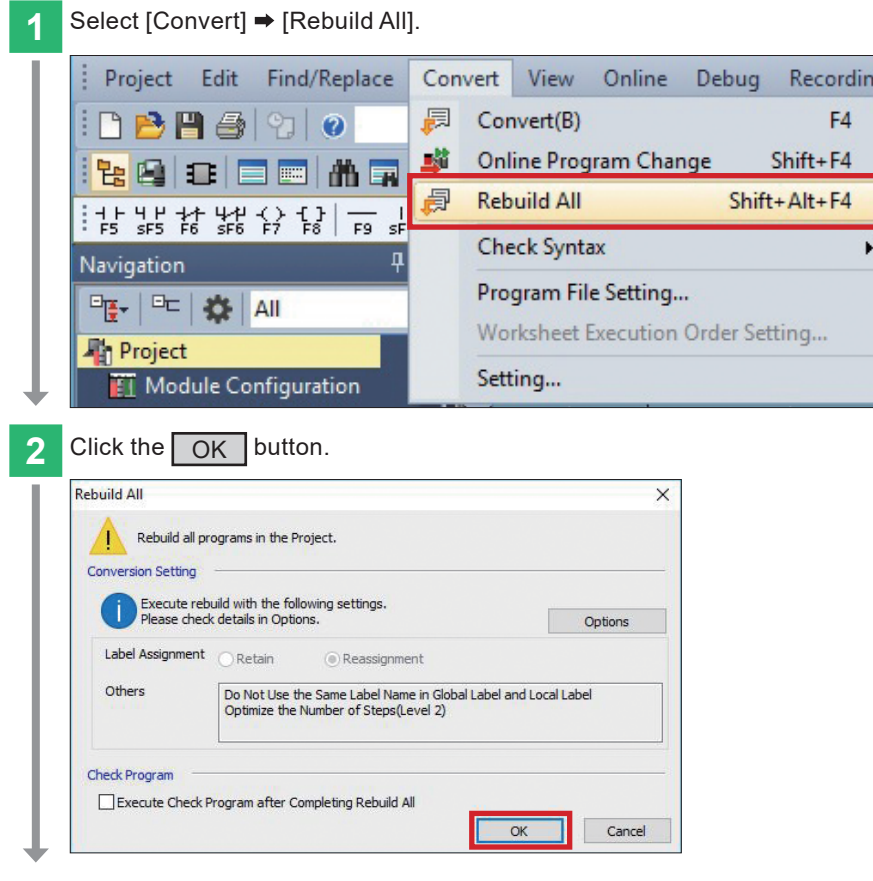

The programs are transferred to the programmable controller.

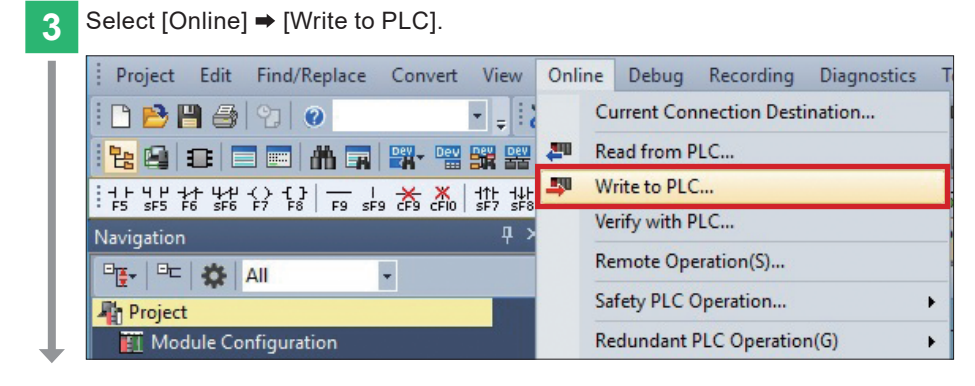

**4**

**3**

### **3. PROGRAMMABLE CONTROLLER SETTINGS**

Parameter Settings **Communication**<br>Test Programs

Writing Data to the Programmable Controller

**1**

**3**

**6**

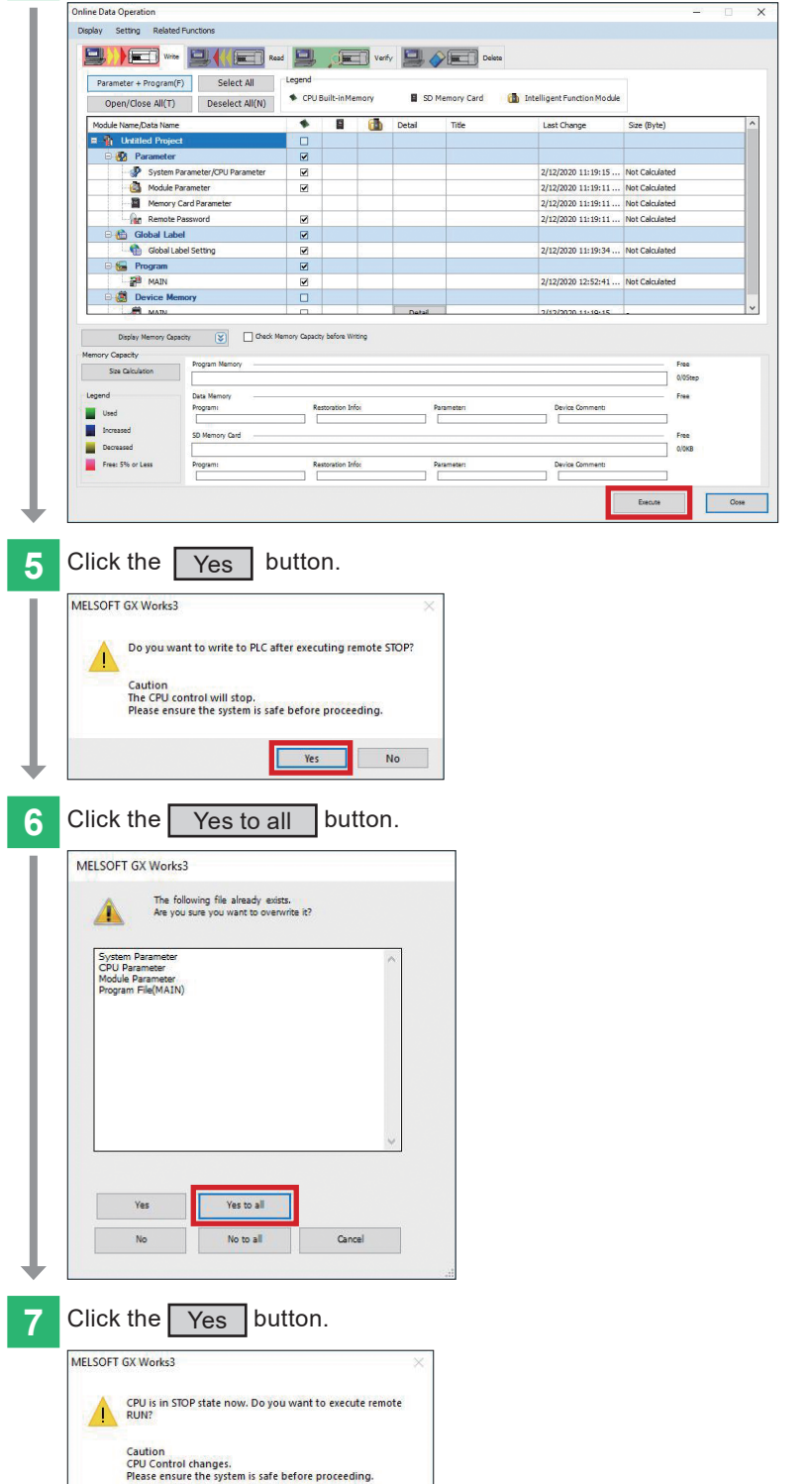

No

 $Yes$ 

**4** Click the [Parameter + Program] button, and click the **Execute** button.

Communication Settings

After the parameters and programs are written to the programmable controller, power OFF and ON the programmable controller (or reset the CPU module).

## <span id="page-24-0"></span>**4. CHECKING COMMUNICATION STATUS**

Connect the inverters to the programmable controller, and check the operation.

After the programmable controller is switched from STOP to RUN, it resets both inverters by sending the inverter reset command to these inverters.

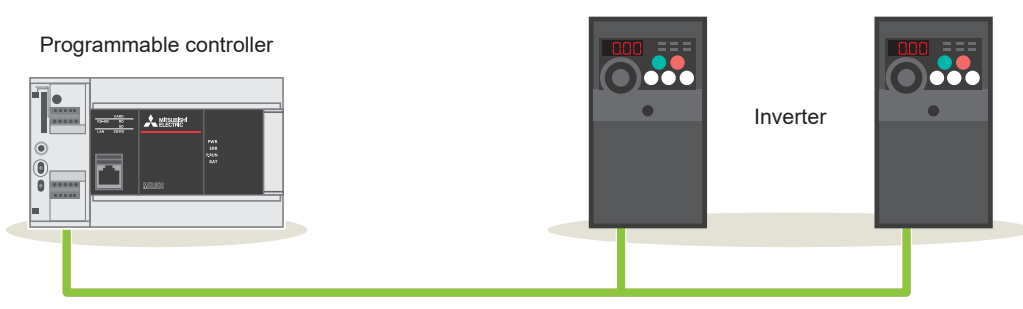

\*: Operations of the programmable controller and inverters can be checked regardless of the connection status of the personal computer.

#### **Normal operation**

A successful inverter reset can be checked as follows.

- 
- **Checking with a sound** → The inverters make a clicking sound.
	- **Checking with 4-digit LED indication** → The LEDs turn OFF for a moment. After the first inverter is reset, the second inverter will be reset.

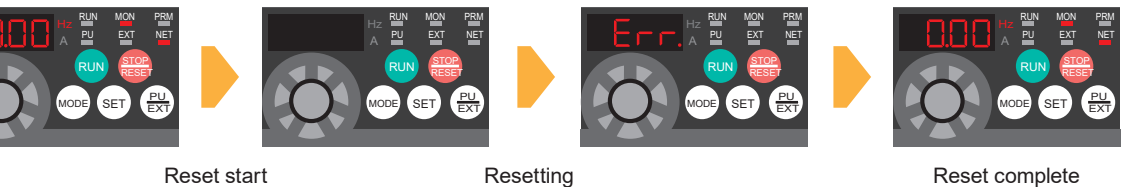

("Err." is displayed for a moment.)

After checking the above, go to  $\rightarrow$  the next page.

#### **Faulty operation**

If the programmable controller and the inverters are connected incorrectly or the parameters are set incorrectly, a faulty inverter reset can be checked as follows.

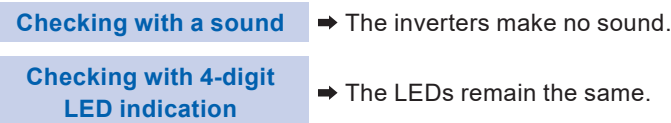

Check the wiring and the parameter settings.

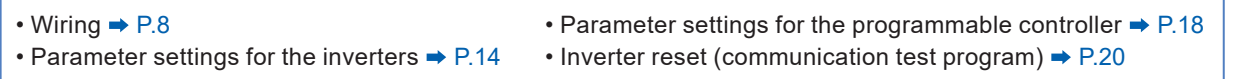

**5**

### <span id="page-25-0"></span>**5. EXAMPLE PROGRAMS Operation Check**

#### **5.1 Operation**

This section describes the program used for operation stop (X0), forward rotation (X1), and reverse rotation (X2) to control operations of the station number 0 (first inverter).

The frequency setting can be changed by changing the value set in D11.

1) Setting a running frequency 2) Switching between forward and reverse

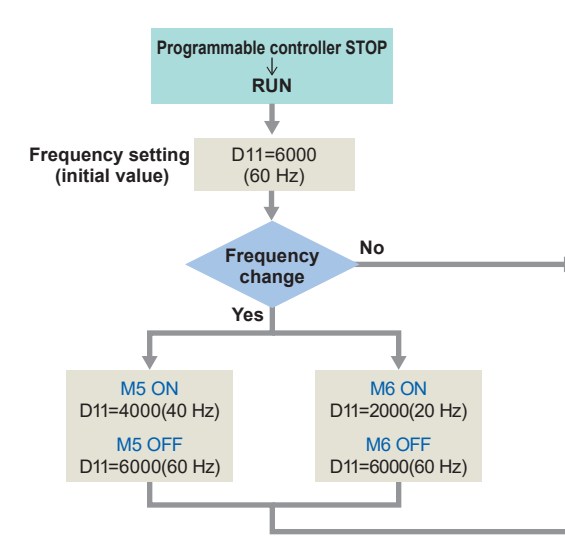

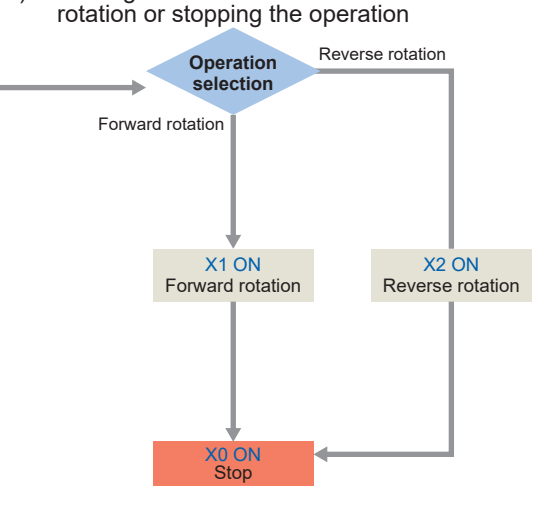

#### **Inverter operation control**

The following example program use the IVMC instruction. The IVMC instruction simplifies the programs and reduces communication time.

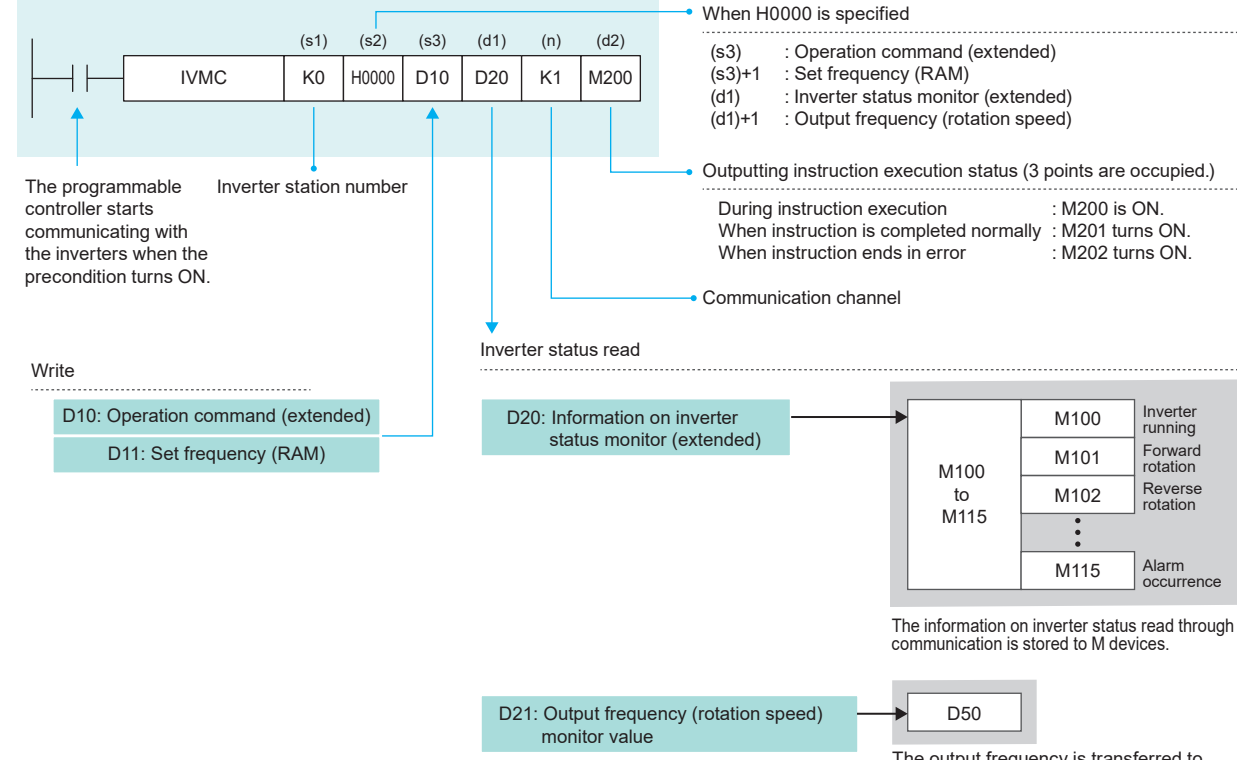

**4**

**6**

APPENDIX

**APPENDI**)

### <span id="page-26-0"></span>**5. EXAMPLE PROGRAMS Operation Check**

#### **5.1.1 Example programs**

This program is used for operation stop (X0), forward rotation (X1), and reverse rotation (X2) to control operations of the inverter. The frequency setting can be changed by changing the value set in D11.

#### **Ladder diagram for the station number 0 (first inverter)**

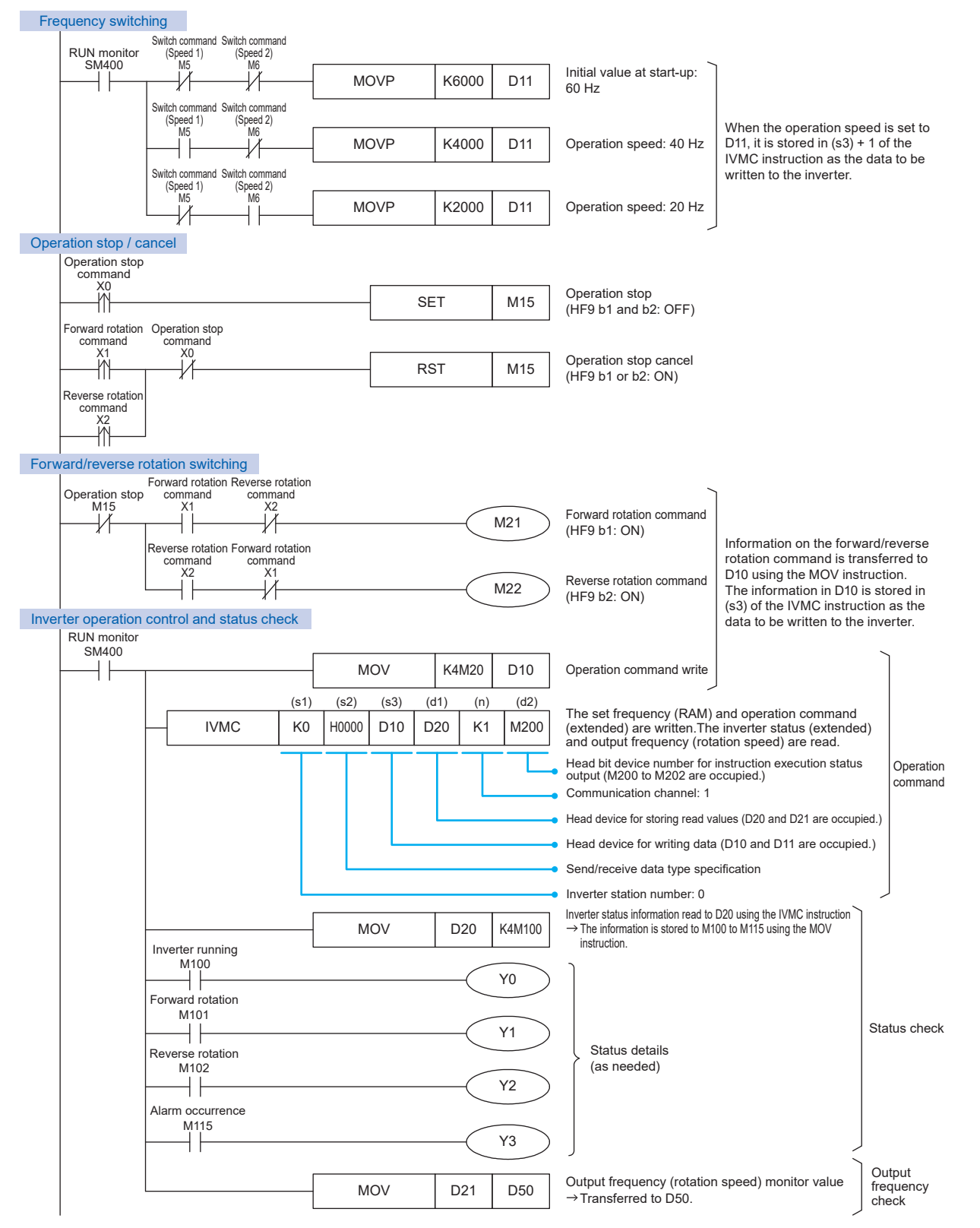

**4**

**6**

APPENDIX

## **5. EXAMPLE PROGRAMS**

Operation **Deparation** Check

This program is used for operation stop (X10), forward rotation (X11), and reverse rotation (X12) to control operations of the inverter. The frequency setting can be changed by changing a value set in D31.

#### **Ladder diagram for the station number 1 (second inverter)**

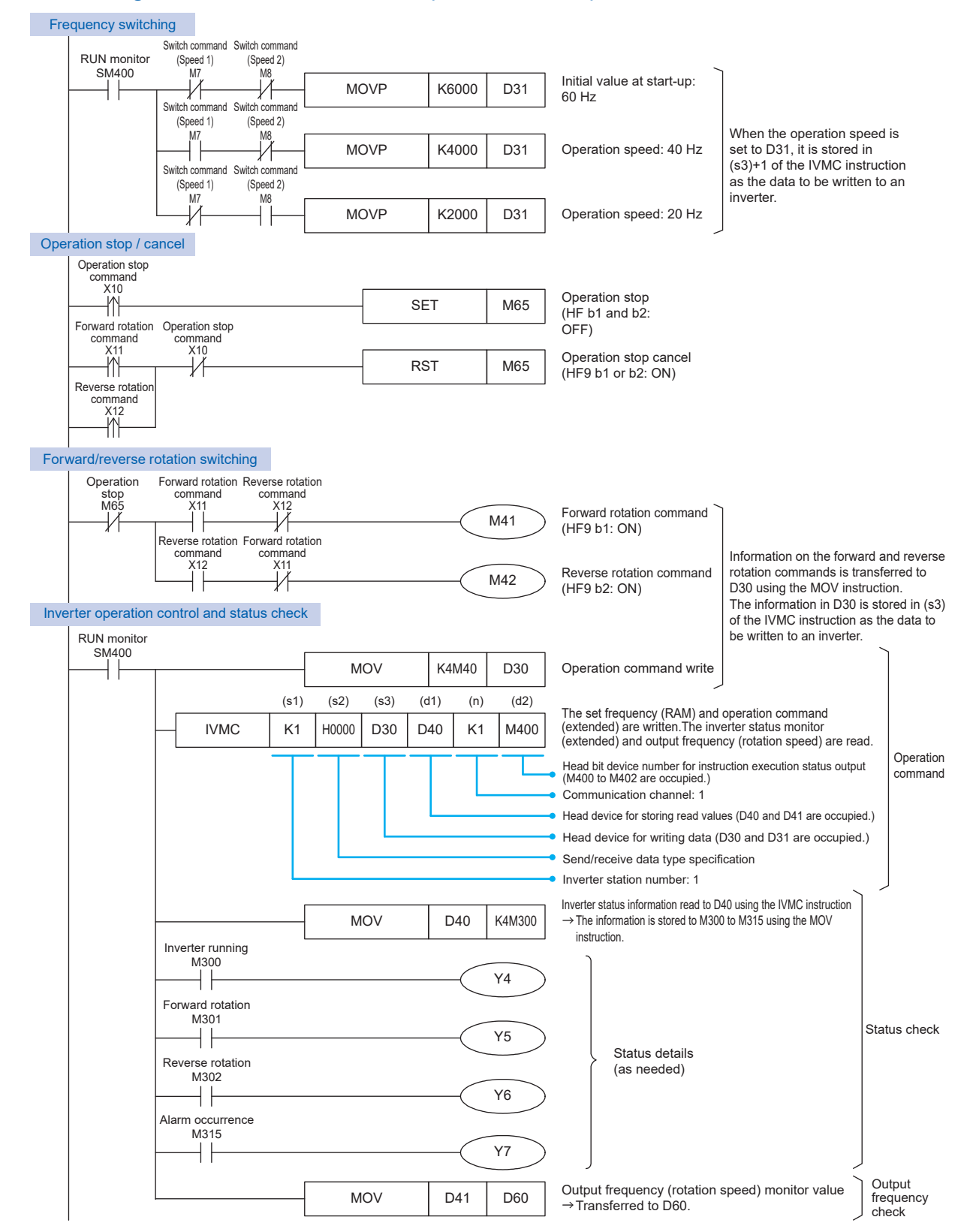

**3**

**5**

**4**

**6**

APPENDIX

**APPENDI**)

# <span id="page-28-0"></span>**5. EXAMPLE PROGRAMS**

Operation **Check** 

#### **5.2 Operation Check**

Write the programs and parameters by following the procedure described in Section 3.4 (Page 23) and check that the programmable controller and inverters communicate data without an error.

Change the programmable controller state from STOP to RUN and check the following.

#### **Turning ON the forward rotation command input**

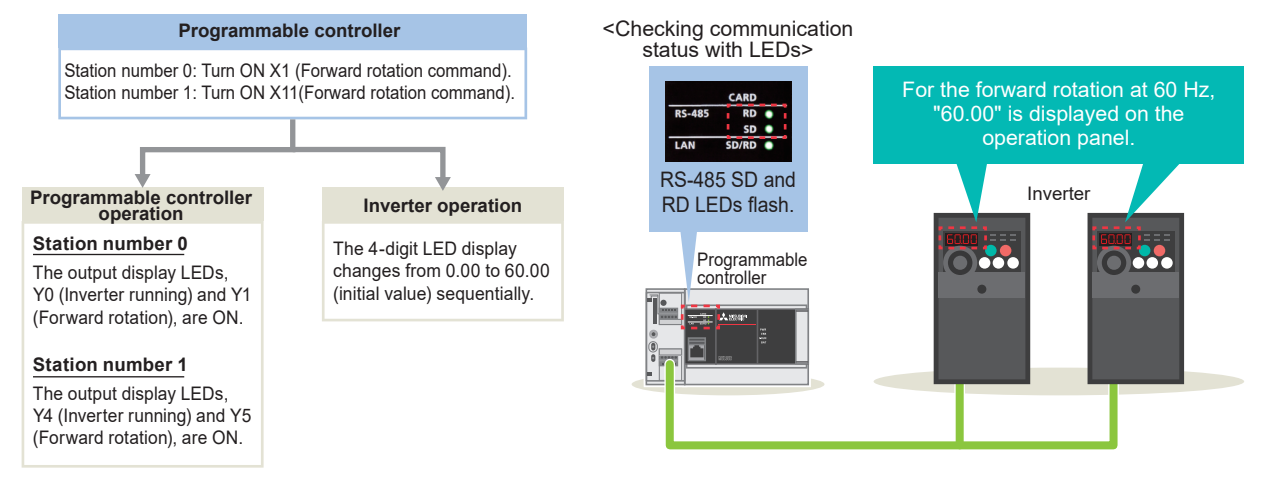

#### **Changing the frequency to 40 Hz (when the forward rotation command remains ON)**

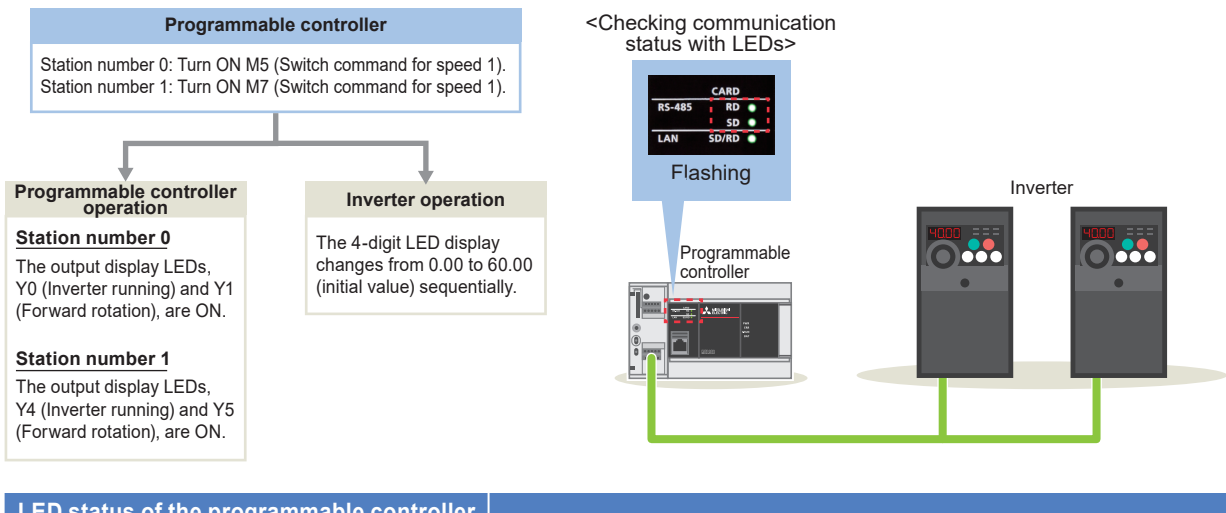

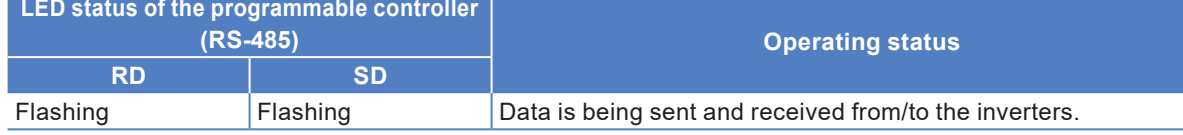

When the above operation cannot be observed, refer to  $\rightarrow$  P.30.

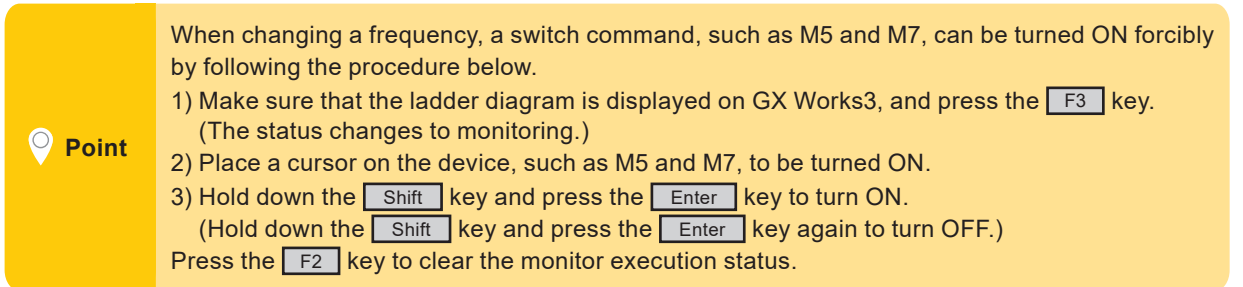

**1**

TROUBLESHOOTING

**TROUBLESHOOTING** 

**1**PREPARATION PREPARATION

**2INVERTER<br>SETTINGS** 

**3**CONTROLLER SETTINGS PROGRAMMABLE

**4**

**6**

<span id="page-29-0"></span>**6. TROUBLESHOOTING**  $\boxed{\text{Checking Procedure}}$ Checking the LED Status Error Code**6.1 Checking Procedure 1** Checking the LED status **→** P.31 ı If data communications between the programmable controller and the inverters are not performed as described on Page 29, check the communication status with the LEDs of the programmable controller. 2 Checking the error code  $\rightarrow$  P.32 to P.34 Check the following depending on the error code stored in the programmable controller. Wiring  $\rightarrow$  P.8 SG SDB SDA RDB RDA Set the terminating 1) Orange resistor selector switch and white to the 110 Ω position. ≘≘≘ 2) Orange 1)2)3)4)5)6)7)8) 3) Green • Are the cables properly connected? and white 4) Blue • Are the LAN connectors fully plugged? 5) Blue and white 6) Green 7) Brown and white 3) Green 8) Brown 1) 8) and white **Programmable**  6) Green **controller Terminal block** 1)2)3)4)5)6)7)8) 1)2)3)4)5)6)7)8) (Brown, Black, Brown, Gold) 8) **Terminating resistor 100 Ω, 1/2 W**  $\frac{1}{2}$ 52 8) **Inverter Inverter** Communication settings  $\rightarrow$  P.14 to P.19 **Basic settings No. Parameter item Description Setting**  Pr.118 PU communication speed 19200 bps 192 • Do the parameters set using GX Works3 Pr.119 PU communication Data length: 7 bits Stop bit: 1 bit 100 and 100 and 100 and 100 and 100 and 100 and 100 and 100 and 100 and 100 and 100 and 100 and 100 and 100 and 100 and 100 and 100 and 100 and 100 and 100 and 100 and 100 and 100 and 100 and 100 and 100 an PE.120 PU communication party check Even 2 and the parameters written to the inverters match? Programmable controller Inverte : OFF and ON th \*: If any parameter is set incorrectly, correct the value. Then, power OFF and ON the inverter to reflect the corrected value. programmable controller (or reset the CPU module) to reflect the corrected value. Frequency switching Programs  $\rightarrow$  P.27 to P.29 Switch command RUN monitor (Speed 1) (Speed 2) SM400 M6 Initial value at start-up: MOVP K6000 D11 60 Hz Switch command When the operation speed is • Are the programs created as shown in (Speed 2) set to D11, it is stored in (s3) + -Ü M6 MOVP | K4000 | D11 Operation speed: 40 Hz 1 of the IVMC instruction as the data to be written to an the example programs? Switch command Switch command inverter. (Speed 1) (Speed 2) M6 MOVP K2000 D11 Operation speed: 20 Hz

> Operation stop command \_xo<br>\_iYi Forward rotation command X1 Reverse rotation

Operation stop / cancel

Operation stop command  $X0$ 

SET M15 Operation stop<br>
(HF9 b1 and b2: OFF  $M15$ 

Operation stop cancel (HF9 b1 or b2: ON)

### <span id="page-30-0"></span>**6. TROUBLESHOOTING** Checking the<br>LED Status

Checking Procedure

Checking the Error Code

#### **6.2 Checking the LED Status**

If data communications between the programmable controller and the inverter are not performed when the example program is executed, an error occurs.

#### **Turning ON the forward rotation command input**

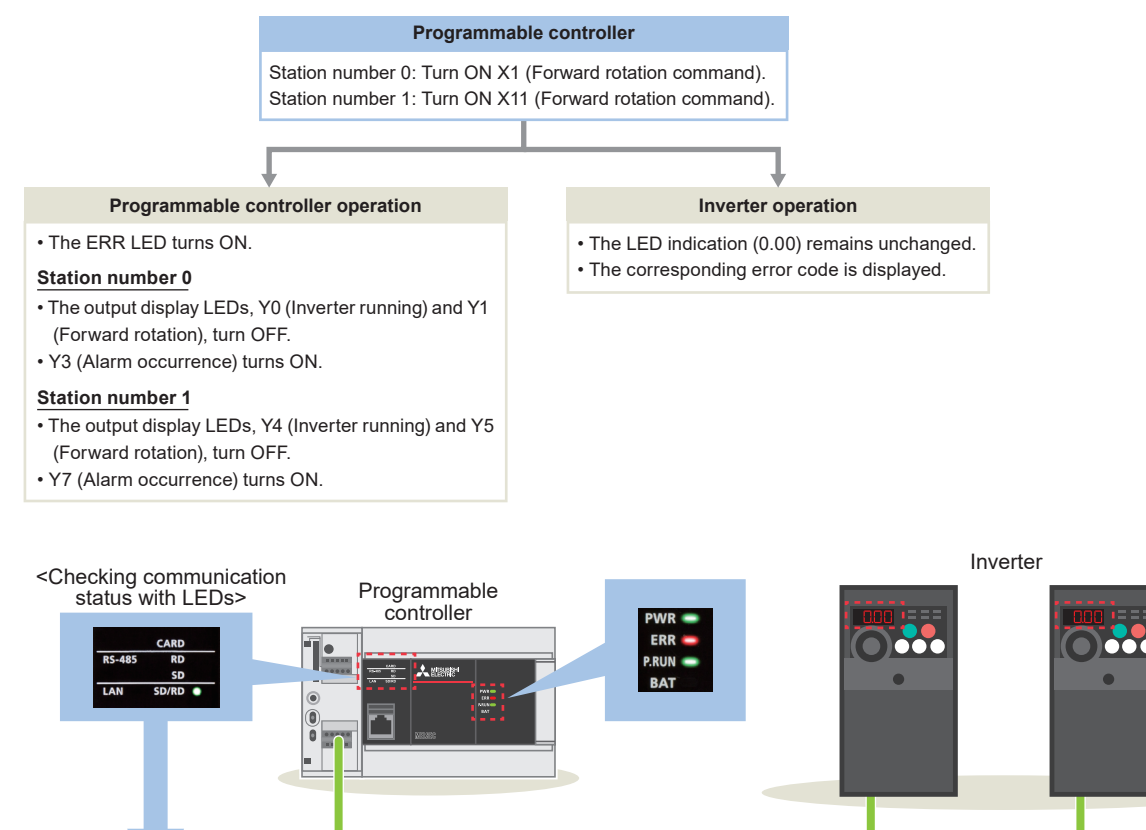

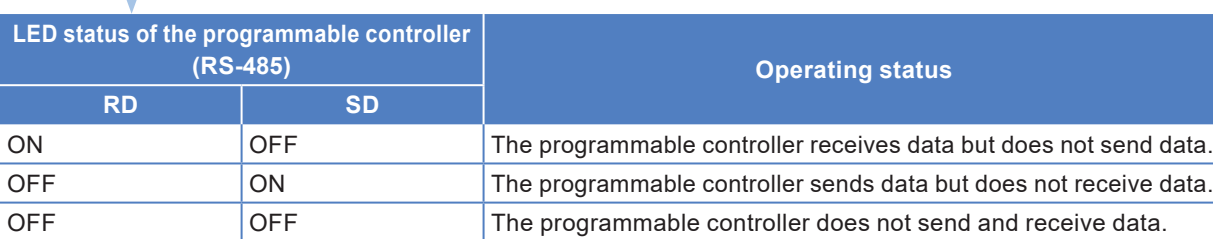

When the programmable controller has one of the above errors, check the error code.

 $\rightarrow$  To the next page

For details on the error codes displayed on the FR-D700, refer to

**→ Section 5.2 List of fault or alarm indications in the FR-D700 INSTRUCTION MANUAL (Applied) (IB(NA)-0600366ENG).** 

### <span id="page-31-0"></span>**6. TROUBLESHOOTING** Checking the Error Code

Checking Procedure Checking the<br>LED Status

#### **6.3 Checking the Error Code**

When an error occurs in serial communications, the corresponding error code is stored in the special register (SD8500). The error code can be checked with the following devices.

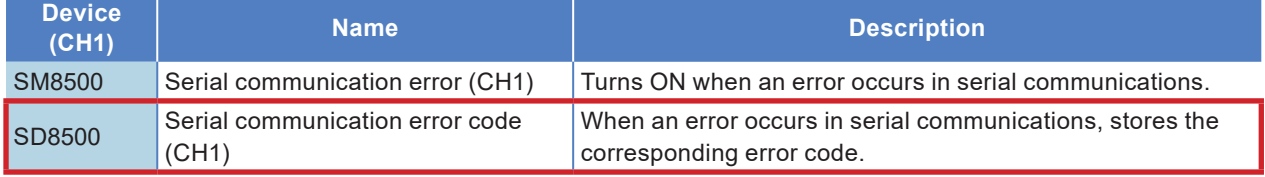

#### **Monitoring SD8500**

1 Select [Online] → [Watch] → [Register to Watch Window] → [Watch Window 1].

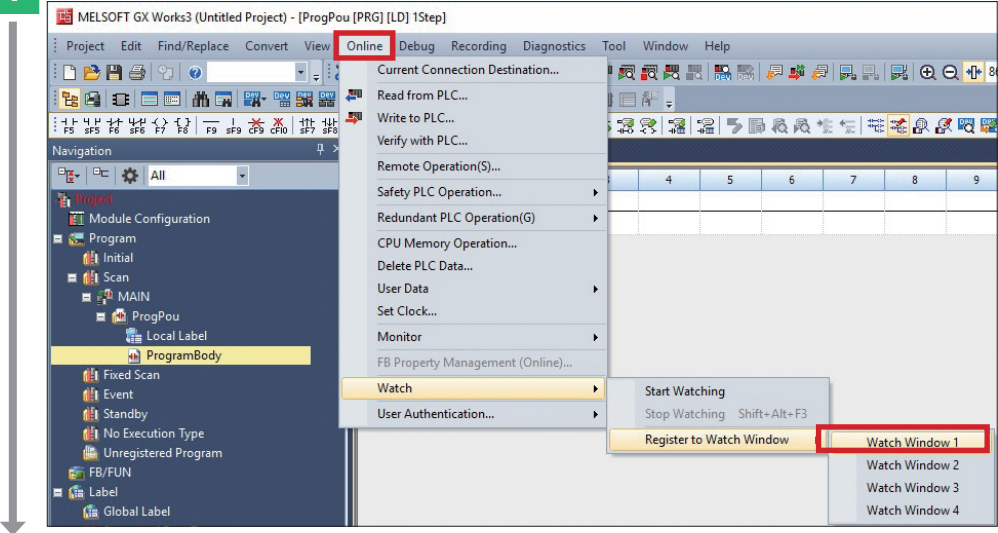

**2** Enter "SD8500" in "Name", and select "Hexadecimal" in "Display Format". Right-click on "SD8500", and select [Start Watching].

| Watch 1[Watching]<br>HI ON   +   OFF   + ON/OFF toggle   2 Update |                               |                              |                            |  |
|-------------------------------------------------------------------|-------------------------------|------------------------------|----------------------------|--|
| Name<br>, SD8500                                                  | <b>Current Value</b><br>H7601 | Display Format<br>exadecimal | Data Type<br>Word [Signed] |  |
|                                                                   |                               |                              |                            |  |

ı An error code is displayed.

**4**

APPENDIX

# **6. TROUBLESHOOTING**

Checking Procedure Checking the Checking the Checking the Checking the Checking the Checking the Checking the C

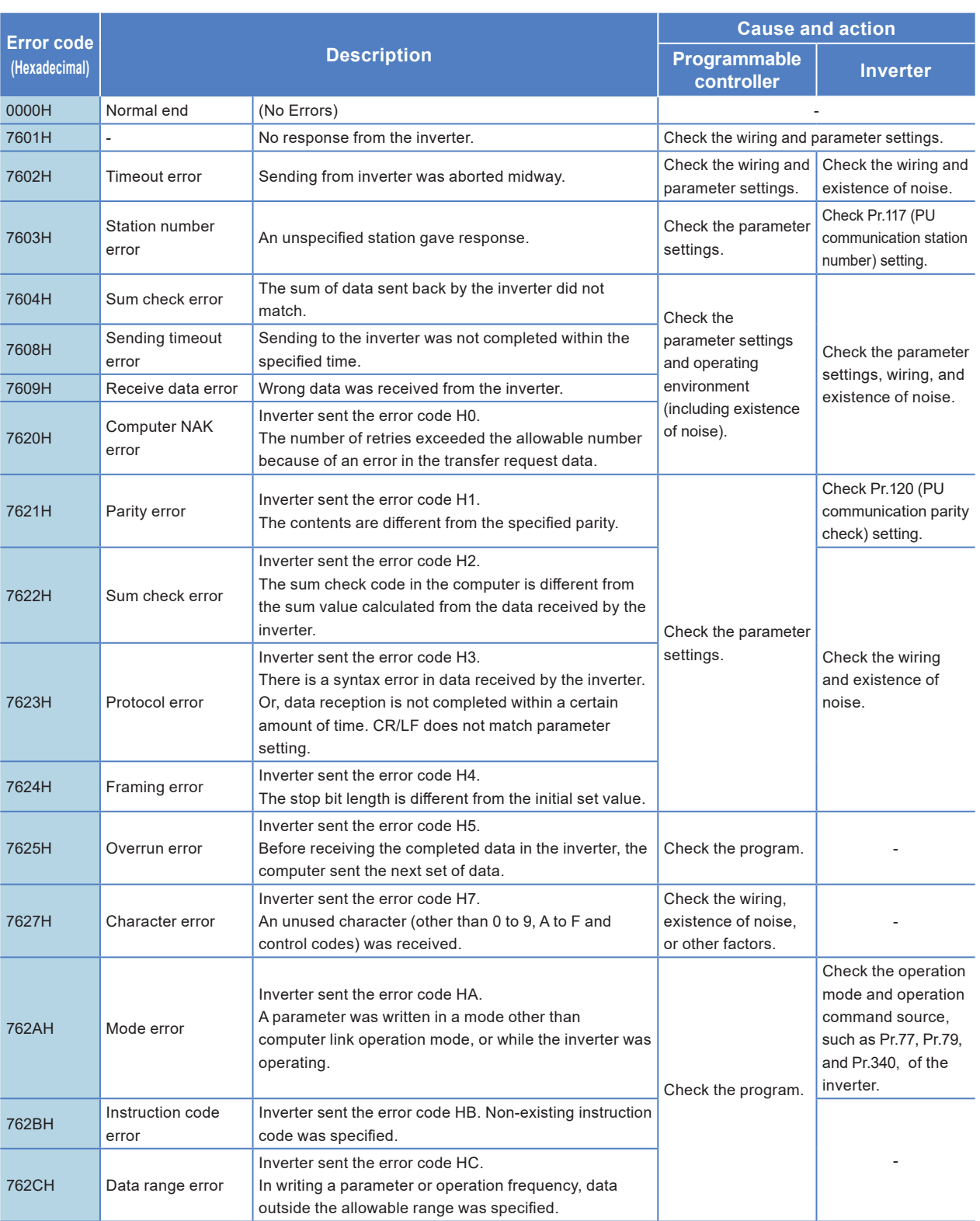

The following table lists the error codes stored in SD8500.

For details on the error codes, refer to

→ Section 5.9 Troubleshooting in the MELSEC iQ-F FX5 User's Manual (Serial Communication) (JY997D55901).

# **6. TROUBLESHOOTING**

Checking Procedure Checking the Checking the Checking the Checking the Checking the Checking the Checking the C

The following table lists the error codes stored in SD8500 when an error occurs in the send data of the IVMC instruction.

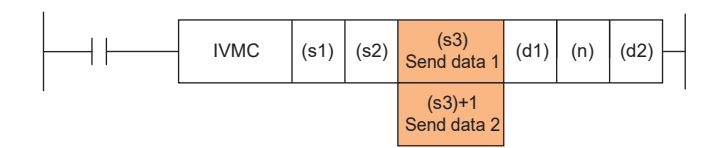

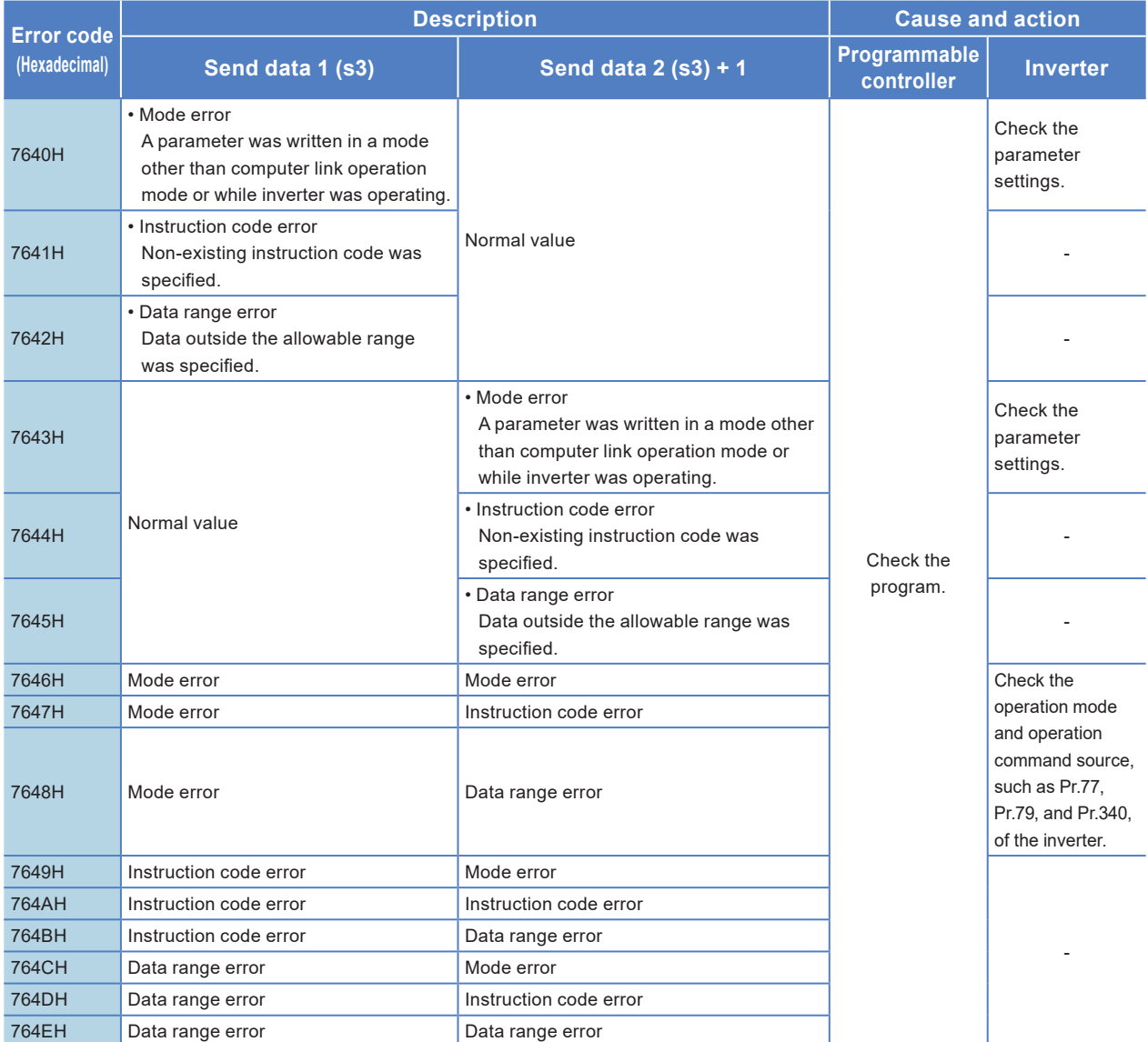

APPENDIX

<span id="page-34-0"></span>Inverter Communication Instructions

#### **Inverter Communication Instructions**

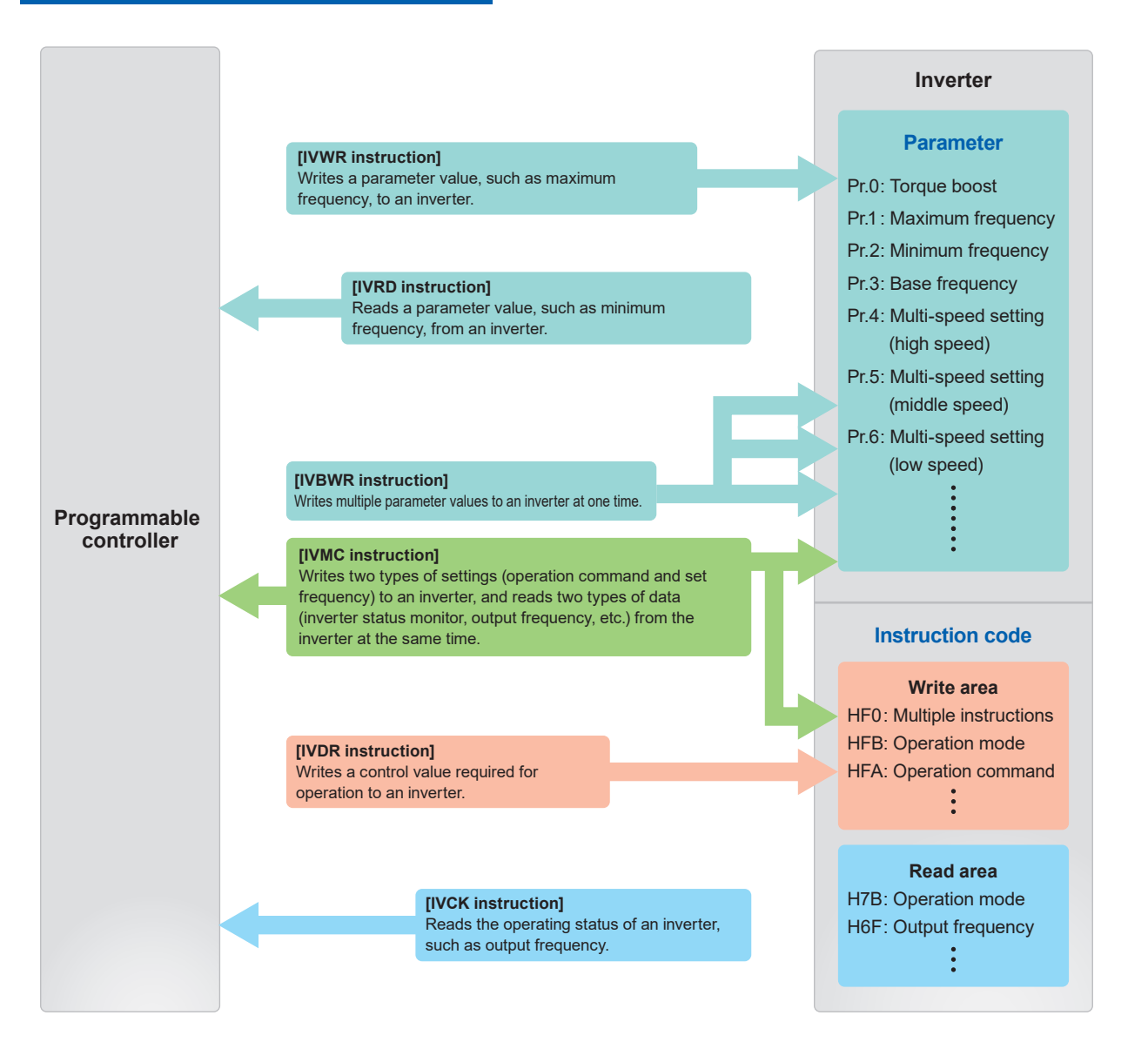

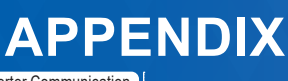

Inverter Communication Instructions

#### **Inverter operation monitoring instruction [IVCK]**

This instruction reads the operating status of an inverter and stores the read value in (d1) when an instruction code set in the computer link operation of the inverter is specified.

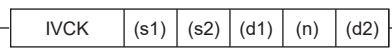

#### **Example program**

The following program reads the status (H7A) of the inverter (station number 0), stores the read value in M100 to M107 of the programmable controller, and outputs it externally.

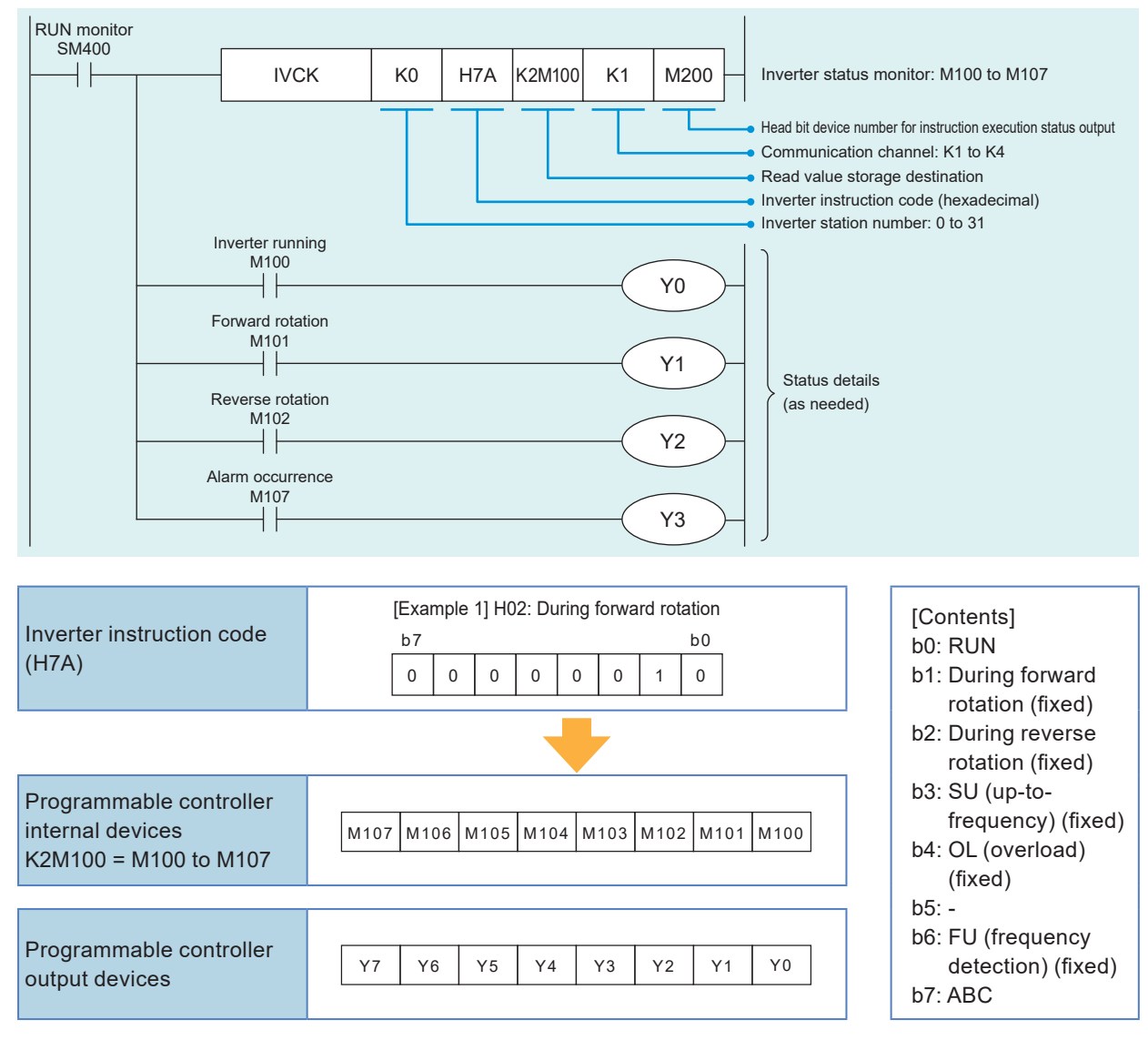

\*: Make sure not to use devices being used in other control operations.

**4**

**4**

**APPENDIX**

**APPENDIX** 

**6**

#### **Inverter operation control instruction [IVDR]**

This instruction writes the value set in (s3) to a specified inverter parameter when an instruction code set in the computer link operation of the inverter is specified.

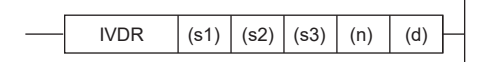

#### **Example program**

The following program switches the operation speed (HED) of the inverter (station number 0) using the switch command with 60 Hz as the initial value at start-up.

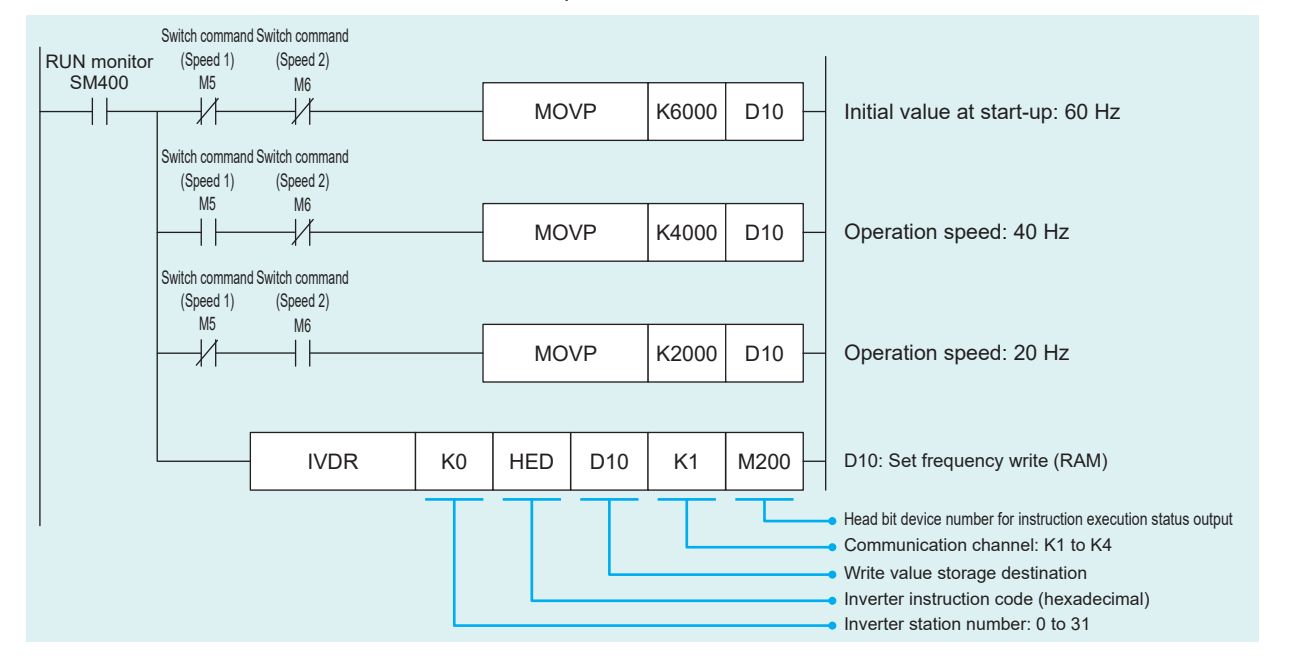

\*: Make sure not to use devices being used in other control operations.

**Inverter Communication** Instructions

#### **Inverter parameter read [IVRD]**

This instruction reads an inverter parameter value and stores the read value in (d1) when a parameter number is specified.

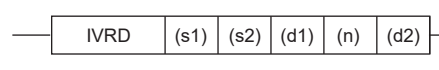

#### **Example program**

The following program reads the maximum frequency (Pr.1) of the inverter (station number 0) and stores the read value in D100 of the programmable controller.

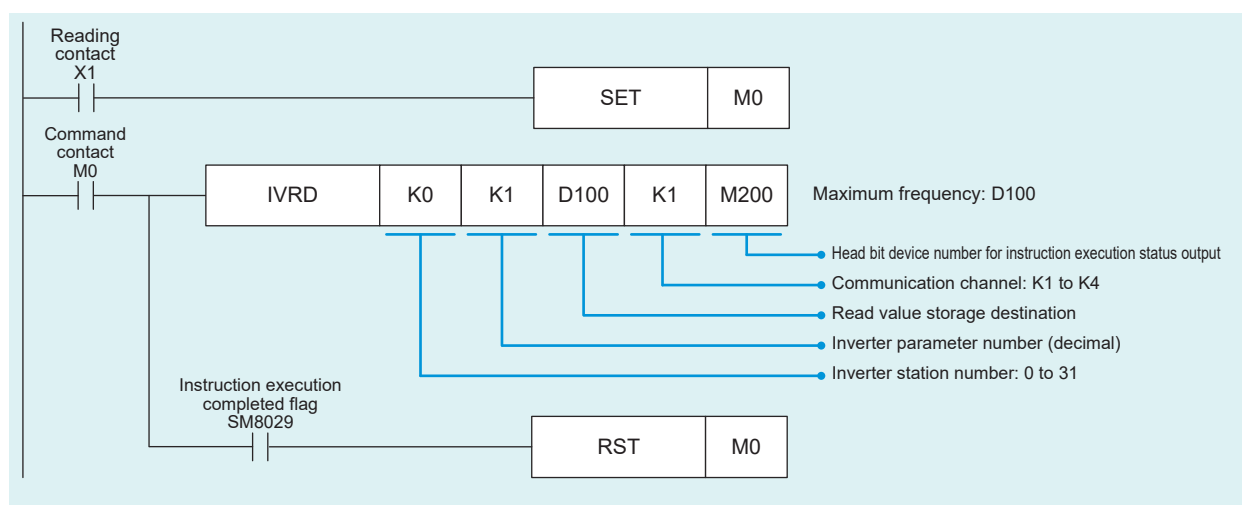

\*: Make sure not to use devices being used in other control operations.

#### **Inverter parameter write [IVWR]**

This instruction writes a value set in (s3) to a specified inverter parameter when a parameter number is specified.

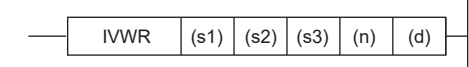

#### **Example program**

The following program writes 10 Hz as the setting value to the minimum frequency (Pr.2) of the inverter (station number 0).

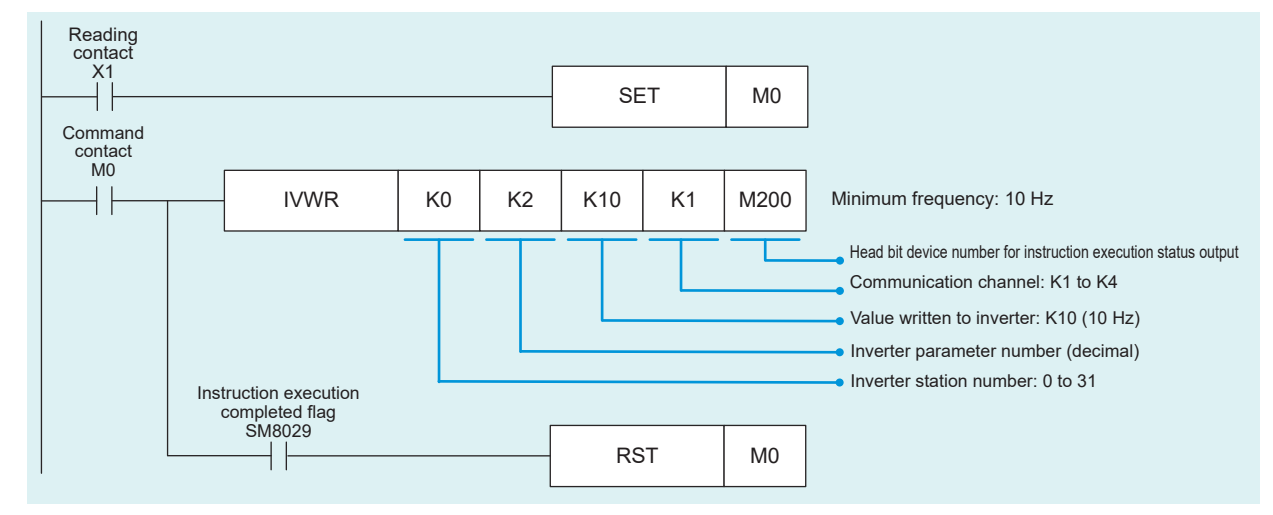

\*: Make sure not to use devices being used in other control operations.

**4**

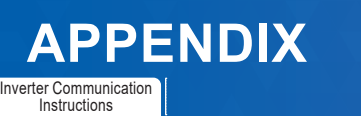

#### **Inverter parameter block write [IVBWR]**

This instruction writes the values set in (s3) to specified inverter parameters at one time when parameter numbers are specified.

 $\overline{1}$ 

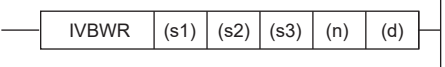

#### Example program

 $\overline{\phantom{a}}$ 

The following program writes the maximum frequency (Pr.1): 120 Hz, minimum frequency (Pr.2): 5 Hz, acceleration time (Pr.7): 1 s, and deceleration time (Pr.8): 1 s to the inverter (station number 0).

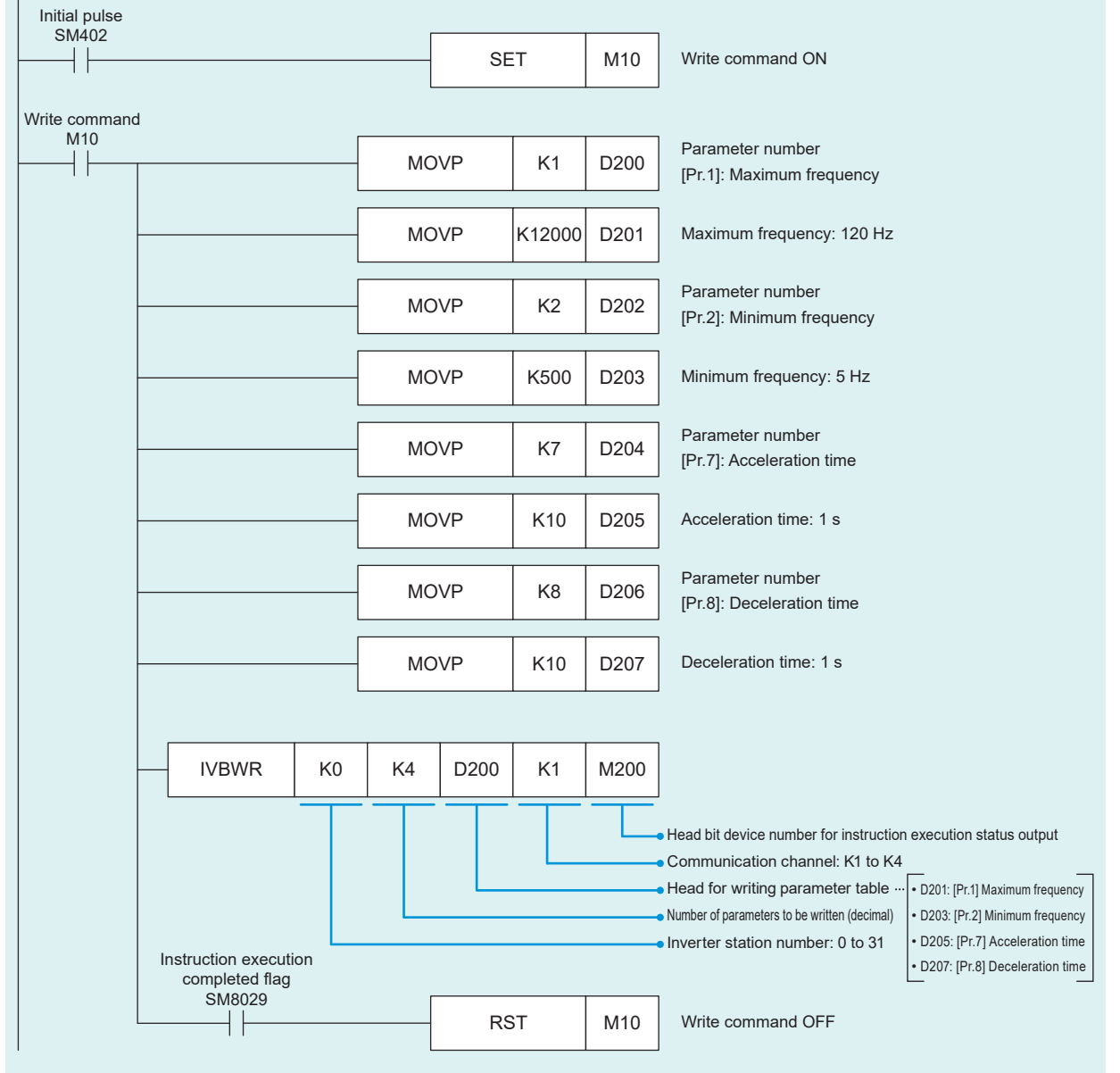

\*: Make sure not to use devices being used in other control operations.

<span id="page-39-0"></span>Inverter Communication Instructions

#### **Multiple inverter commands [IVMC]**

This instruction writes two types of settings (operation command and set frequency) to an inverter, and reads two types of data (inverter status monitor, output frequency, etc.) from the inverter at the same time.

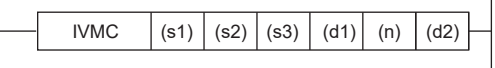

#### Example program

Refer to  $\Rightarrow$  P.27 (EXAMPLE PROGRAMS).

- **Point** (s3) and (d1) occupy two points each.
- \*: Make sure not to use devices being used in other control operations.

#### **Others**

#### **Simultaneous driving of instructions and communications**

Two or more inverter communication instructions can be programmed, and driven at the same time. When two or more instructions are driven at the same time for the serial port used for communications, the next inverter communication instruction in the program is executed after the current communications with the inverter have finished.

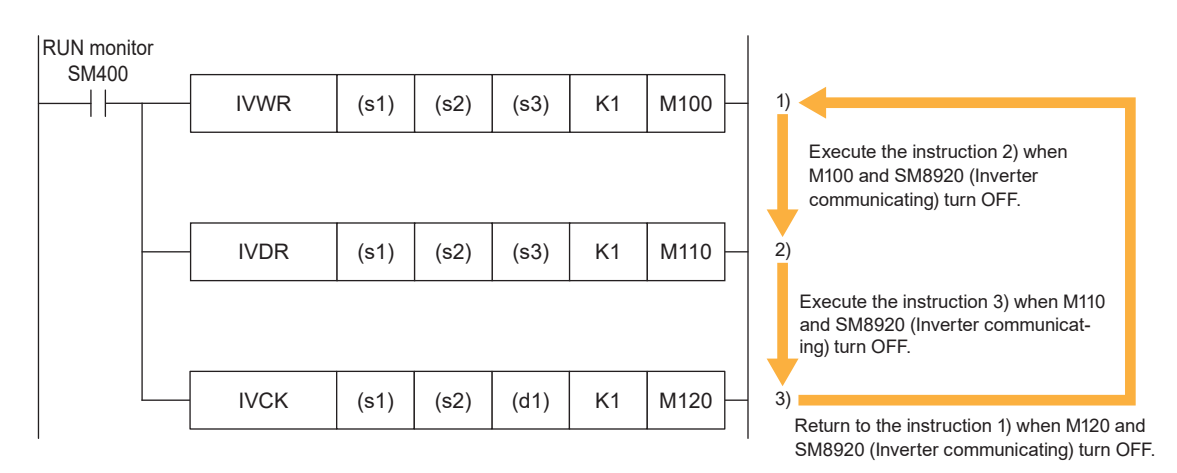

#### **MEMO**

#### **MEMO**

**1** PREPARATION

**2**NVERTER<br>SETTINGS

**3**CONTROLLER SETTINGS PROGRAMMABLE

### <span id="page-42-0"></span>**REVISIONS**

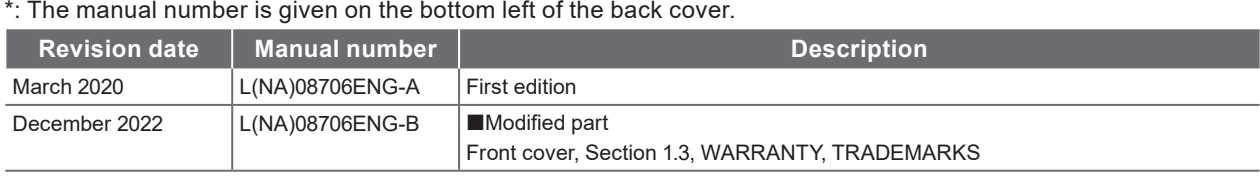

This manual confers no industrial property rights or any rights of any other kind, nor does it confer any patent licenses. Mitsubishi Electric Corporation cannot be held responsible for any problems involving industrial property rights which may occur as a result of using the contents noted in this manual.

### **WARRANTY**

Please confirm the following product warranty details before using this product.

- WARRANTY in the FR-D700 INSTRUCTION MANUAL (Basic) (IB-0600438ENG)
- WARRANTY in the MELSEC iQ-F FX5S/FX5UJ/FX5U/FX5UC User's Manual (Hardware) (SH-082452ENG).

### **SAFETY PRECAUTIONS**

- Before using the product introduced in this manual, please read the manuals for the product carefully to handle the product correctly.
- This product has been manufactured as a general-purpose part for general industries, and has not been designed or manufactured to be incorporated in a device or system used in purposes related to human life.
- Before using the product for special purposes such as nuclear power, electric power, aerospace, medicine or passenger movement vehicles, please contact Mitsubishi Electric sales office.
- The product has been manufactured under strict quality control. However when installing the product where major accidents or losses could occur if the product fails, install appropriate backup or failsafe functions into the system.
- For the design and wiring precautions, and other precautions, read "SAFETY PRECAUTIONS" in the relevant manuals.

### **TRADEMARKS**

Microsoft and Windows are trademarks of the Microsoft group of companies.

The company names, system names and product names mentioned in this manual are either registered trademarks or trademarks of their respective companies.

In some cases, trademark symbols such as 'TM'or '®' are not specified in this manual.

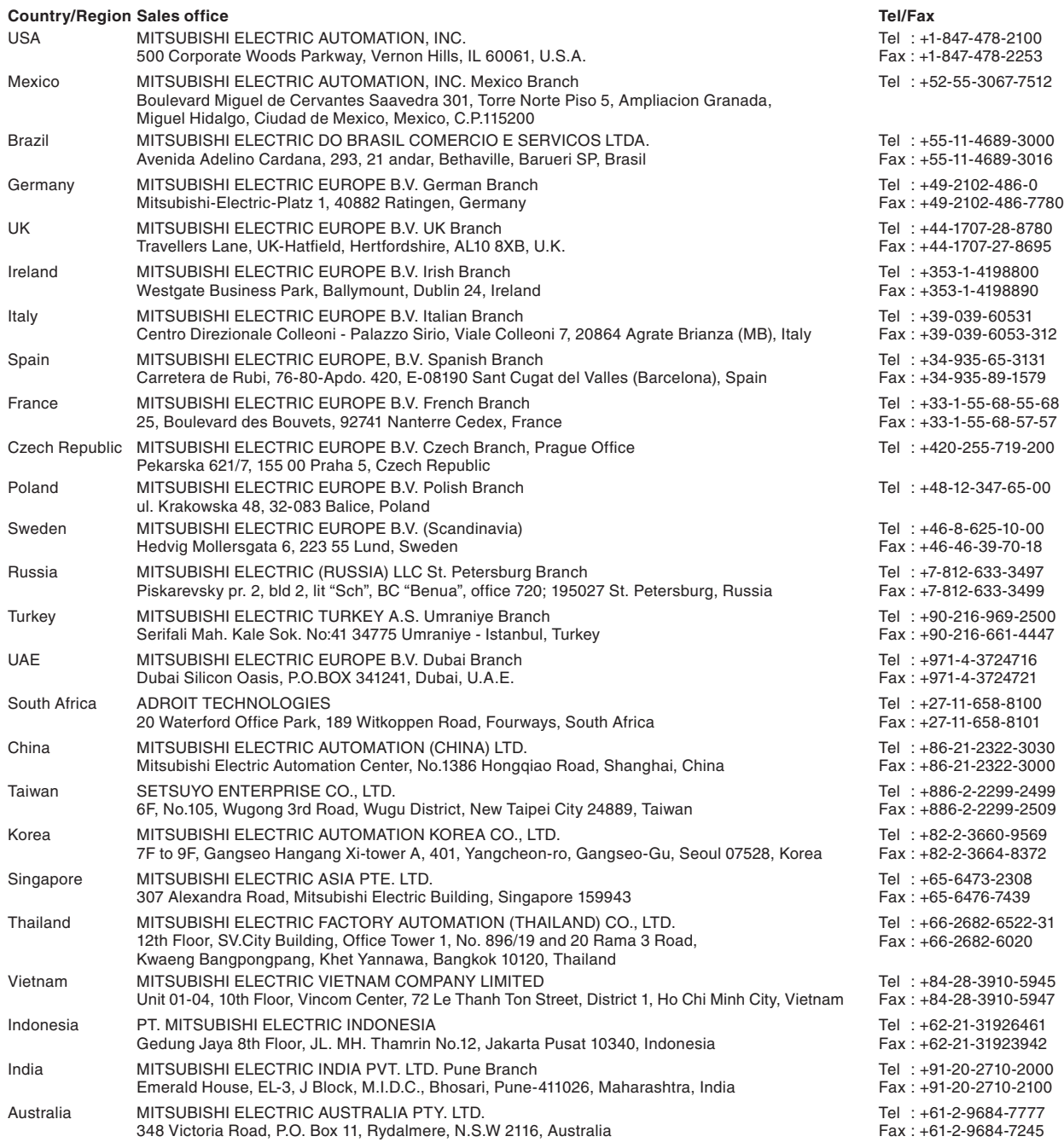

# MITSUBISHI ELECTRIC CORPORATION<br>HEAD OFFICE: TOKYO BLDG., 2-7-3, MARUNOUCHI, CHIYODA-KU, TOKYO 100-8310, JAPAN

**www.MitsubishiElectric.com**